## **SAMSUNG**

# Manual del usuario

### VH55R-R

El color y el aspecto pueden variar según el producto, y el contenido del manual está sujeto a cambios sin previo aviso para mejorar el rendimiento.

Se puede cobrar una tarifa administrativa si:

(a) El usuario solicita un técnico y no se encuentra ningún defecto en el producto (es decir, no se ha leído el manual del usuario).

(b) El usuario lleva el producto a reparar a un centro de servicio y no se encuentra ningún defecto en el producto (es decir, no se ha leído el manual del usuario).

Se le comunicará la tarifa administrativa antes de que le visite el técnico.

#### © Samsung Electronics

Samsung Electronics es el propietario del copyright de este manual. El uso o la reproducción de este manual parcial o totalmente sin la autorización de Samsung Electronics están prohibidos. Las marcas comerciales que no se Samsung Electronics son propiedad de sus respectivos propietarios.

## Índice

### [Antes de usar el producto](#page-4-0)

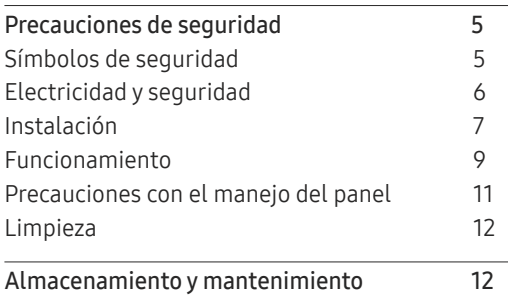

### [Preparativos](#page-12-0)

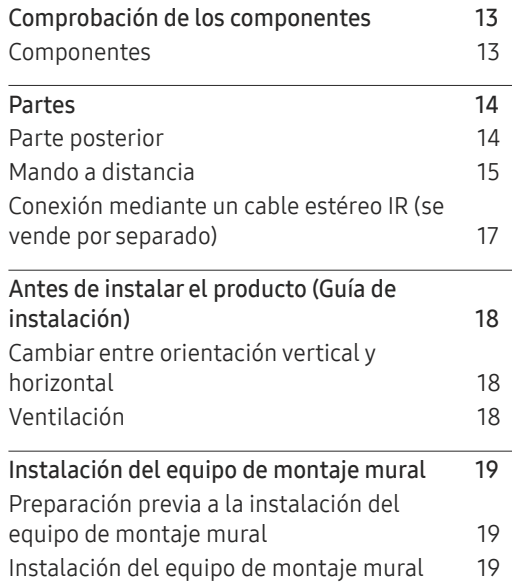

[Especificaciones del juego de montaje](#page-19-0)  [mural \(VESA\)](#page-19-0) 20

[Antes de la conexión](#page-20-0) 21 [Puntos de control previos a la conexión](#page-20-0) 21 [Conexión a un PC](#page-20-0) 21

[digital\)](#page-20-0) 21 [Conexión mediante un cable HDMI-DVI](#page-21-0) 22 [Conexión mediante un cable HDMI](#page-21-0) 22 [Conexión mediante un cable DP](#page-22-0) 23

[Conexión a un dispositivo de vídeo](#page-23-0) 24 [Conexión mediante un cable HDMI-DVI](#page-23-0) 24 [Conexión mediante un cable HDMI](#page-24-0) 25 [Conexión a un sistema de audio](#page-24-0) 25 [Conexión del cable LAN](#page-25-0) 26 [Cambio de la fuente de entrada](#page-26-0) 27 [Fuente](#page-26-0) de 27 de 27 de 27 de 27 de 27 de 27 de 27 de 27 de 27 de 27 de 27 de 27 de 27 de 27 de 27 de 27 de 28 d

[Conexión mediante un cable DVI \(tipo](#page-20-0) 

[Conexión y uso de un](#page-20-0)  [dispositivo fuente](#page-20-0)

### [Conexión del cable](#page-27-0) 28

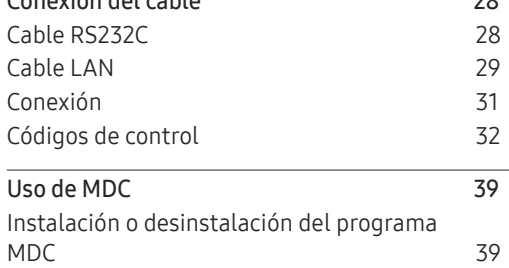

[Control de visualización múltiple](#page-27-0)

### [Función Inicio](#page-39-0)

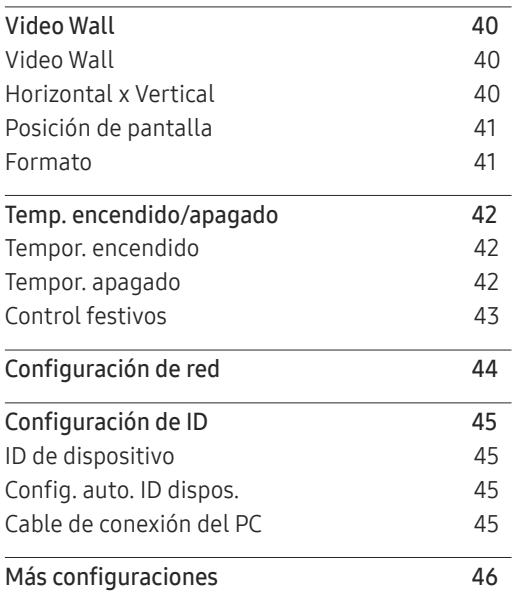

## Índice

### [Ajuste de pantalla](#page-46-0)

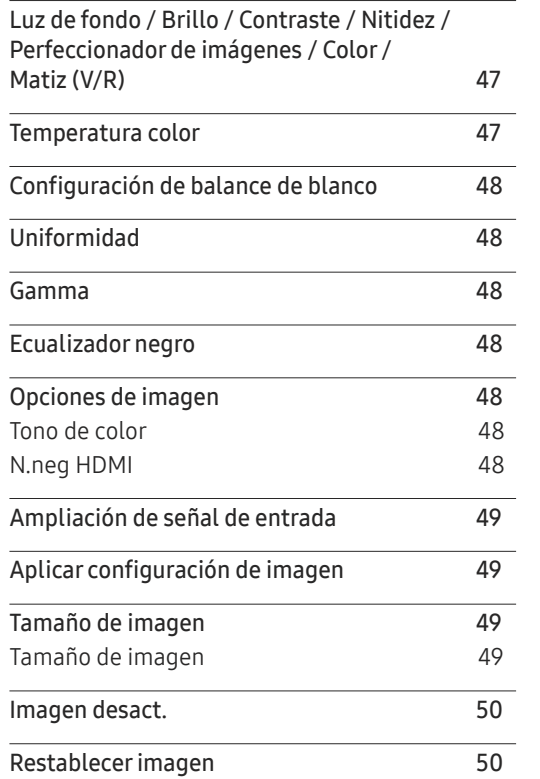

#### [Pantalla](#page-50-0) de O n Screen

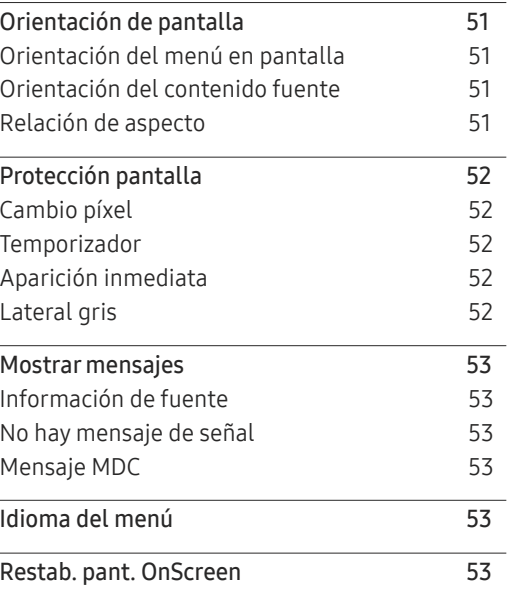

### [Sistema](#page-53-0)

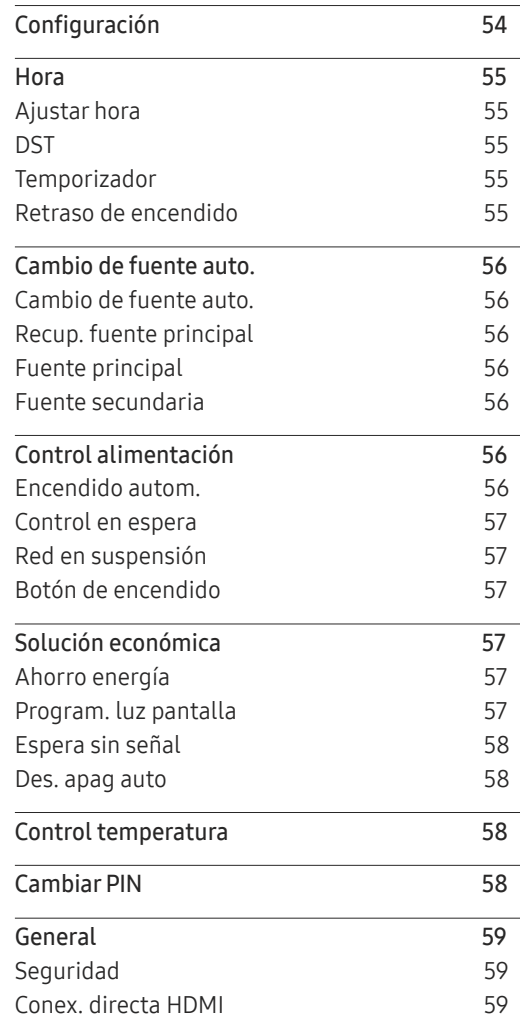

## Índice

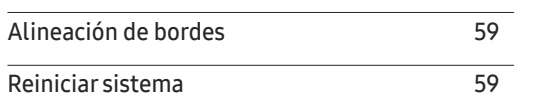

<u> Tanzania (m. 1888)</u>

### [Ajuste del sonido](#page-59-0)

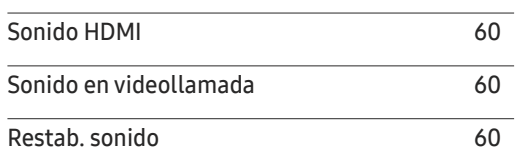

### [Soporte técnico](#page-60-0)

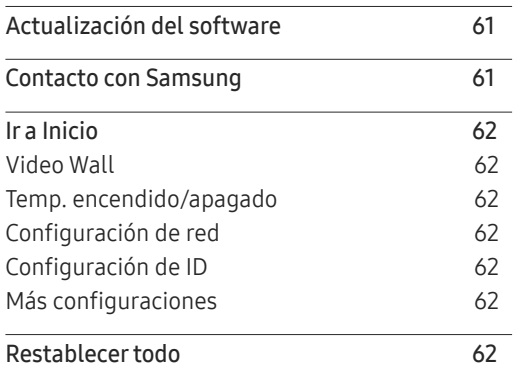

### [Solución de problemas](#page-62-0)

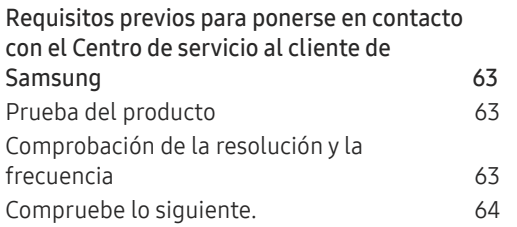

### [Especificaciones](#page-70-0)

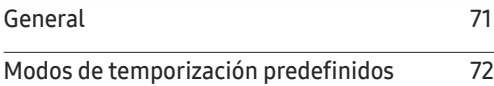

### [Apéndice](#page-72-0)

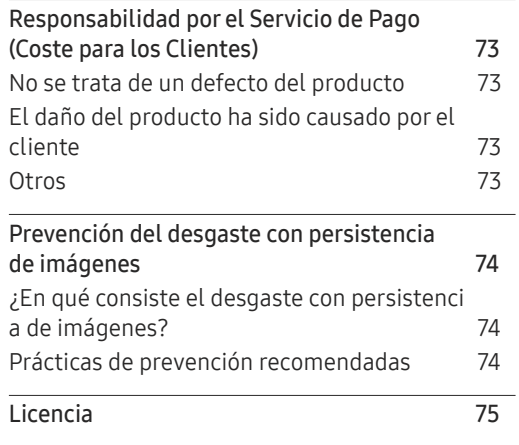

## <span id="page-4-0"></span>Antes de usar el producto Capítulo 01

## Precauciones de seguridad

Las siguientes instrucciones de seguridad están destinadas a garantizar su seguridad personal y a evitar daños materiales. Lea lo siguiente para garantizar un uso adecuado del producto.

## Símbolos de seguridad

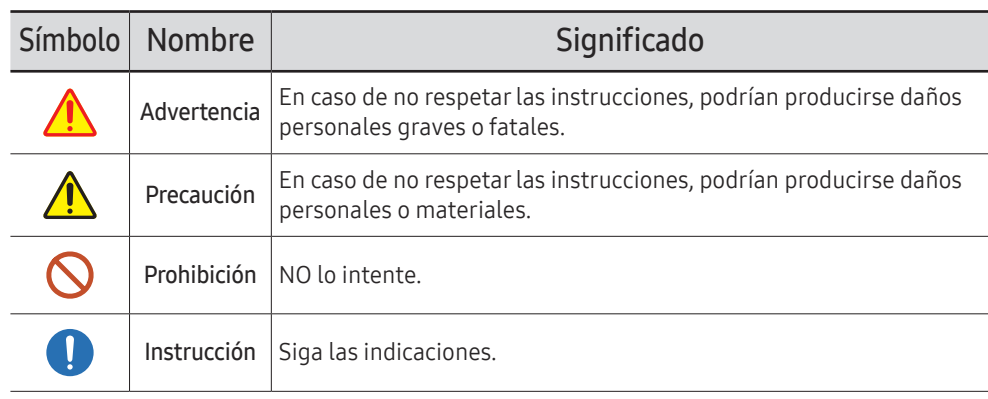

#### PRECAUCIÓN

#### PELIGRO DE DESCARGA ELÉCTRICA. NO ABRIR.

PRECAUCIÓN: PARA REDUCIR EL RIESGO DE DESCARGA ELÉCTRICA, NO RETIRE LA CUBIERTA (NI LA PARTE POSTERIOR). NO HAY PIEZAS QUE SE PUEDAN REPARAR EN EL INTERIOR. PARA CUALQUIER REPARACIÓN, ACUDA A PERSONAL CUALIFICADO.

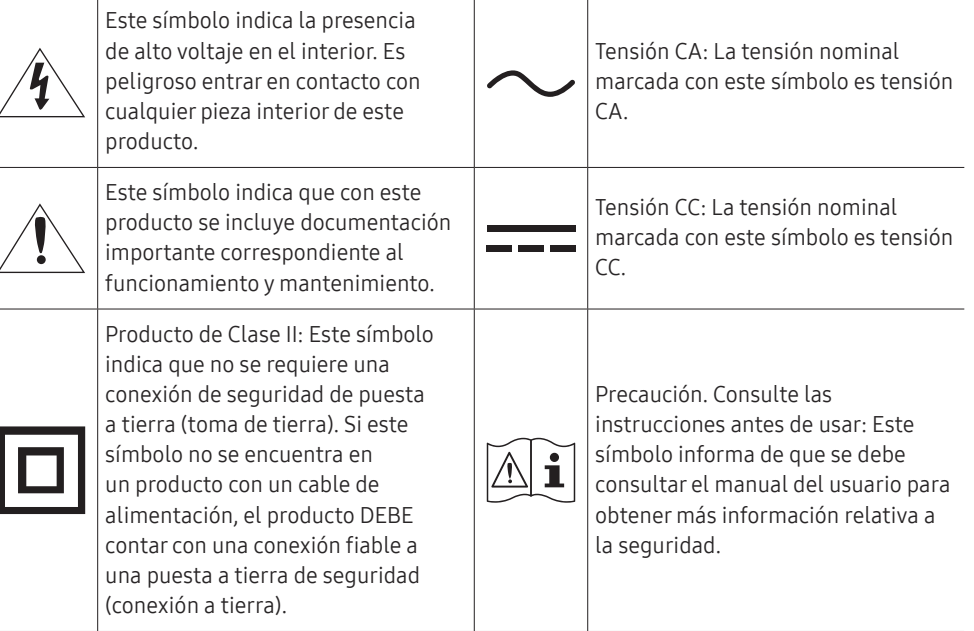

## <span id="page-5-0"></span>Electricidad y seguridad

― Las imágenes siguientes tienen fines de referencia únicamente. Las situaciones reales pueden diferir de lo que se muestra en estas imágenes.

## Advertencia

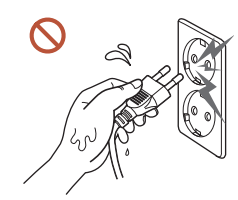

No toque el enchufe con las manos mojadas. De lo contrario, podría producirse una descarga eléctrica.

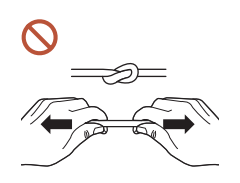

No doble el cable de alimentación ni tire con fuerza de él. Tenga cuidado de que el cable de alimentación no esté debajo de un objeto pesado.

Podrían producirse daños en el producto, una descarga eléctrica o fuego por causa de un cable dañado.

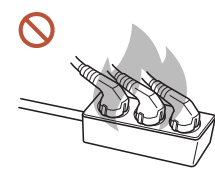

No conecte varios productos a la misma toma de corriente.

Una toma de corriente que se caliente en exceso podría provocar fuego.

- Inserte el enchufe hasta el fondo para que no quede suelto. O Una conexión inestable podría desencadenar un incendio.
- Limpie el polvo existente alrededor de las patillas del enchufe o de la toma de corriente  $\blacksquare$ mediante un paño seco.

De lo contrario, se podría producir fuego.

Conecte el enchufe a una toma de corriente con toma de tierra. (Excepto en el caso de los dispositivos sin toma de tierra).

Podrían producirse una descarga eléctrica o daños personales.

No utilice un enchufe que esté dañado, como tampoco una toma de corriente suelta.  $\Omega$ Podrían producirse una descarga eléctrica o fuego.

## <span id="page-6-0"></span>**A** Precaución

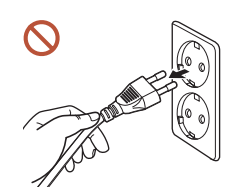

Cuando desconecte el cable de alimentación de la toma de la pared, sosténgalo por el enchufe.

Podrían producirse una descarga eléctrica o fuego.

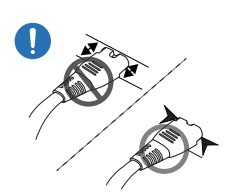

 $\blacksquare$ 

Cuando conecte la clavija de alimentación al puerto, asegúrese de que la conexión sea correcta.

Si la clavija no está bien conectada al puerto, podría desconectarse de forma inesperada o existe un riesgo de sobrecalentamiento debido a un exceso de corriente, lo que podría provocar accidentes de seguridad.

Utilice únicamente el cable de alimentación proporcionado con su producto por Samsung. No utilice el cable de alimentación con otros productos.

Podrían producirse una descarga eléctrica o fuego.

Mantenga la toma de corriente a la que esté enchufado el cable de alimentación libre de obstáculos.

Cuando se produce un problema con el producto, se debe desconectar el cable de alimentación a fin de cortar por completo la alimentación del producto. Tenga en cuenta que no se corta completamente el suministro eléctrico del producto utilizando únicamente el botón de encendido del mando a distancia.

No desenchufe el cable de alimentación mientras el producto se esté utilizando. Una descarga eléctrica podría dañar el producto.

## Instalación

## A Advertencia

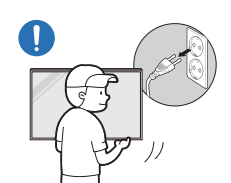

Antes de mover el producto, desconecte el interruptor de alimentación, el cable de alimentación y cualquier otro cable conectado.

Un cable dañado podría provocar fuego o una descarga eléctrica.

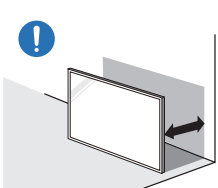

A la hora de instalar el producto, manténgalo a cierta distancia de la pared para que esté bien ventilado.

Si aumenta demasiado la temperatura interna, podría producirse un incendio.

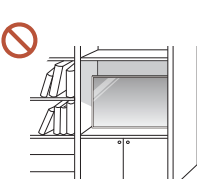

No instale el producto en espacios mal ventilados, como estanterías o armarios.

Si aumenta demasiado la temperatura interna, podría producirse un incendio.

#### Mantenga el embalaje de plástico fuera del alcance de los niños.

El uso inadecuado de la envoltura de plástico por parte de los niños podría provocarles asfixia.

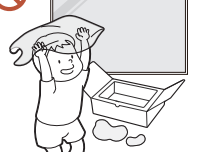

 $\boldsymbol{\sim}$ 

No instale el cable de alimentación (suministro de corriente CC) y el producto cerca de fuentes de calor.

(Velas, repelentes de mosquitos, cigarrillos, aerosoles, calefactores, lugares expuestos a la luz directa del sol, etc.).

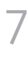

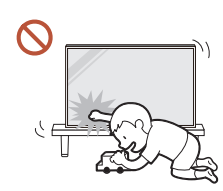

#### Cuando instale el producto, fíjelo con firmeza para que no se caiga.

Si el producto no se fija con firmeza y un niño lo toca mientras juega, podría caerse y provocar daños materiales o lesiones personales.

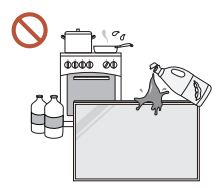

 $\blacksquare$ 

 $\blacksquare$ 

No instale el producto en una cocina ni cerca una encimera de cocina.

Los aceites o vapores de aceite aptos para consumo humano pueden dañar o deformar el producto.

#### Recurra a un técnico para instalar el gancho de montaje en la pared.

La instalación por parte de una persona no cualificada podría provocar daños personales. Utilice únicamente receptáculos aprobados.

Si el producto se instala en una ubicación inusual, es posible que el entorno circundante provoque un problema de calidad serio. Por tanto, asegúrese de ponerse en contacto con el Centro de servicio al cliente de Samsung antes de la instalación.

(Lugares donde se genere polvo fino, sitios donde se empleen productos químicos, lugares con temperaturas demasiado bajas o altas, sitios con mucha humedad o agua, equipo de transporte como vehículos, aeropuertos y estaciones con un uso intenso de forma prolongada, etc.).

## **A** Precaución

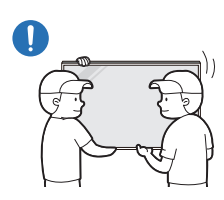

Cuando levante y traslade el producto, no toque la pantalla y asegúrese de que trabajen dos personas a la vez como mínimo.

El producto podría caerse y provocar lesiones personales o daños materiales.

No apoye el producto sobre su parte delantera.  $\Omega$ 

La pantalla podría dañarse.

La exposición prolongada a la luz directa del sol podría provocar que la superficie de la  $\Omega$ pantalla se descolore.

### <span id="page-8-0"></span>Funcionamiento

## Advertencia

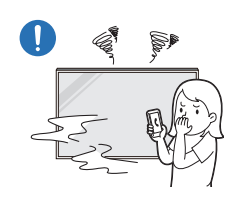

Si el producto genera un ruido extraño, olor a quemado o humo, desconecte de inmediato el cable de alimentación y póngase en contacto con el Centro de servicio al cliente de Samsung. Podrían producirse una descarga eléctrica o fuego.

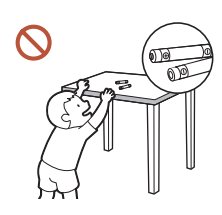

Mantenga las pilas del mando a distancia y los accesorios pequeños fuera del alcance de los niños. Evite que los niños se traguen cualquiera de estos elementos.

Si un niño se ha puesto una pila en la boca consulte inmediatamente a un médico.

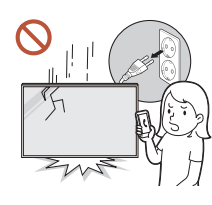

Si el producto se cae o su aspecto exterior se daña, apague el interruptor de encendido y desconecte el cable de alimentación. A continuación, póngase en contacto con el Centro de servicio al cliente de Samsung.

Si sigue utilizando el producto, podrían producirse fuego o una descarga eléctrica.

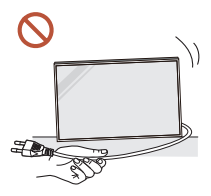

No tire del cable de alimentación ni de ningún otro cable para mover el producto.

Podrían producirse daños en el producto, una descarga eléctrica o fuego por causa de un cable dañado.

#### Asegúrese de que las ranuras de ventilación no estén tapadas por manteles o cortinas.

Si aumenta demasiado la temperatura interna, podría producirse un incendio.

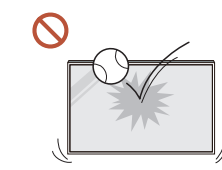

#### Evite los impactos en el producto.

- Podría dañarse la pantalla.
- Podrían producirse una descarga eléctrica o fuego.

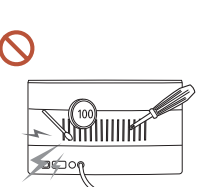

No inserte objetos metálicos (palillos, monedas, horquillas, etc.) ni objetos fácilmente inflamables (papel, cerillas, etc.) en el producto (a través de las ranuras de ventilación, los puertos de entrada/salida, etc.).

- Si alguna sustancia extraña se introduce en el producto, asegúrese de apagar el producto y desconectar el cable de alimentación. A continuación, póngase en contacto con el Centro de servicio al cliente de Samsung.
- Podrían producirse daños en el producto, una descarga eléctrica o fuego.

No coloque objetos que contengan líquidos (jarrones, macetas, botellas, etc.) ni objetos metálicos sobre el producto.

- Si alguna sustancia extraña, como puede ser el agua, se introduce en el producto, asegúrese de desconectar el cable de alimentación. A continuación, póngase en contacto con el Centro de servicio al cliente de Samsung.
- Podrían producirse daños en el producto, una descarga eléctrica o fuego.

Durante una tormenta con aparato eléctrico, apague el producto y desenchufe el cable de alimentación.

Podrían producirse una descarga eléctrica o fuego.

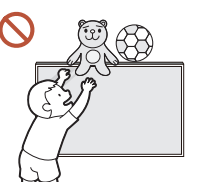

No deje objetos pesados ni artículos atractivos para los niños (juguetes, dulces, etc.) encima del producto.

El producto o los objetos pesados podrían caerse si los niños intentan alcanzar los juguetes o los dulces, lo que podría provocar heridas graves.

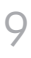

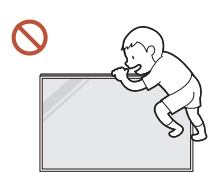

#### Evite colgarse del producto o trepar por él.

- El producto podría caerse y provocar lesiones personales e incluso la muerte.
- Tenga especial cuidado de que los niños no se cuelguen del producto ni trepen por él.

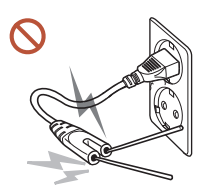

Si el cable de alimentación está conectado a una toma de corriente, no inserte un palillo ni ningún otro conductor en otra toma de corriente libre. Asimismo, tras desconectar el enchufe de la toma de corriente, no toque las patillas del enchufe inmediatamente.

De lo contrario, podría producirse una descarga eléctrica.

Existe alta tensión dentro del producto. No desmonte, repare ni modifique nunca el producto por su cuenta.

- Póngase en contacto con el Centro de servicio al cliente de Samsung para las reparaciones.
- Podrían producirse una descarga eléctrica o fuego.

Si detecta un escape de gas, no toque el producto ni el enchufe, y ventile la habitación de inmediato.

Las chispas podrían causar una explosión o un incendio.

No utilice humidificadores ni estufas cerca del producto.

Podrían producirse una descarga eléctrica o fuego.

## **A** Precaución

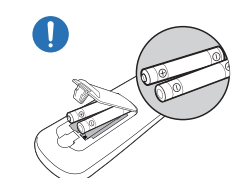

#### Inserte las pilas de forma que la polaridad (+, –) sea correcta.

Si la polaridad no es correcta, la pila podría romperse o el fluido interno podría escaparse y provocar contaminación y daños en los alrededores, fuego o lesiones personales.

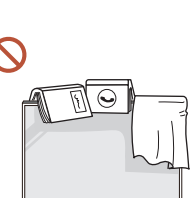

#### No coloque objetos pesados sobre el producto.

Podrían producirse daños en el producto o daños personales.

Si no va a utilizar el producto durante un período prolongado por vacaciones o cualquier otro motivo, desconecte el cable de alimentación de la toma de corriente.

La acumulación de polvo junto con el calor puede provocar fuego, una descarga eléctrica o una fuga eléctrica.

Utilice el producto con la resolución y la frecuencia recomendadas.

De lo contrario, su vista podría dañarse.

La pilas (también las recargables) no se deben desechar con la basura doméstica, sino depositarlas en los lugares adecuados para su reciclaje. El cliente es responsable de devolver las pilas usadas y las recargables para su reciclaje.

El cliente puede devolver las pilas usadas y las recargables en los centros públicos de reciclaje o en la tienda cuando compra pilas nuevas.

## Descanse los ojos durante más de 5 minutos por cada hora de uso del producto.

Esto permitirá descansar la vista.

<span id="page-10-0"></span>Si deja la pantalla fija con una imagen estática durante un periodo prolongado, puede producirse desgaste con persistencia de imágenes o píxeles defectuosos.

Cuando no vaya a emplear el producto durante un largo período, active el modo de ahorro de energía o configure el salvapantallas en el modo de imágenes en movimiento.

No utilice ni mantenga aerosoles u otras sustancias inflamables cerca del producto.  $\blacksquare$ Podrían producirse una explosión o fuego.

Utilice sólo las pilas estándar especificadas y no mezcle pilas nuevas con pilas usadas.  $\Omega$ 

De lo contrario, las pilas se pueden dañar o provocar un incendio, lesiones personales o dañar el producto por fugas del líquido interno.

- No mire la pantalla del producto muy cerca y de forma continuada durante largo tiempo.  $\bigcirc$ De lo contrario, su vista podría dañarse.
- $\mathbb{C}$ No levante ni mueva el producto mientras está en funcionamiento.
- No toque la pantalla cuando el producto haya estado encendido durante un periodo largo Q de tiempo, ya que estará caliente.
- Si utiliza auriculares o cascos, no suba el volumen demasiado ni los emplee durante un tiempo prolongado.

Esto podría provocar daños en la audición.

## Precauciones con el manejo del panel

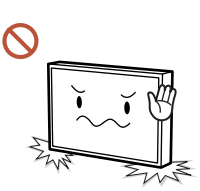

No coloque el producto en la posición que se muestra en la ilustración. El panel es frágil y se puede estropear.

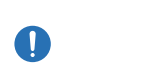

Deje el producto en posición horizontal para manejarlo como se muestra en la imagen (se puede utilizar el embalaje).

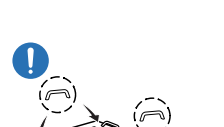

Para mover el producto sírvase de las asas de la parte posterior.

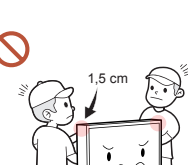

No toque ni sujete ninguna parte del producto que esté a menos de 1,5 cm de la parte frontal.

### <span id="page-11-0"></span>Limpieza

## Almacenamiento y mantenimiento

## Advertencia

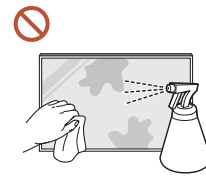

#### No rocíe agua ni limpiadores directamente sobre el producto.

- La superficie del producto podría dañarse o se podrían borrar las indicaciones.
- Podrían producirse una descarga eléctrica o fuego.

## Precaución

Durante la limpieza, asegúrese de desconectar el enchufe y pase con cuidado un paño suave y seco de microfibra o franela para evitar arañazos.

La superficie del producto podría dañarse o se podrían borrar las indicaciones.

Asegúrese de utilizar un paño suave y seco de microfibra o franela, por ejemplo, ya que la superficie del producto y la pantalla son propensos a los arañazos.

La superficie del producto o la pantalla se pueden arañar con facilidad debido a las substancias extrañas.

No aplique productos químicos con alcohol, disolventes o detergentes tales como cera,  $\Omega$ benceno, diluyentes, pesticidas, ambientadores, lubricantes o limpiadores al producto.

El exterior del producto se podría descolorar o agrietar, la superficie del panel se podría despegar o las indicaciones se podrían borrar.

### Limpieza del exterior y de la pantalla

Limpie la superficie con un paño suave y ligeramente húmedo y, a continuación, séquelo con un paño seco.

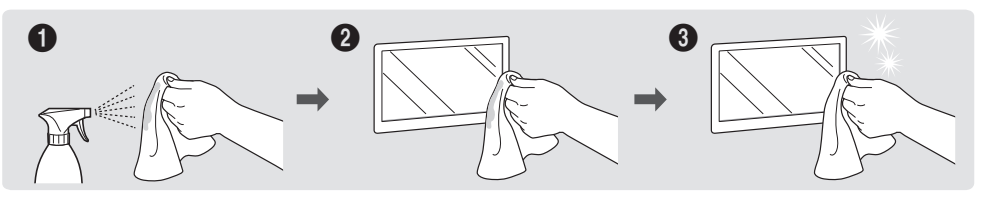

#### Precauciones

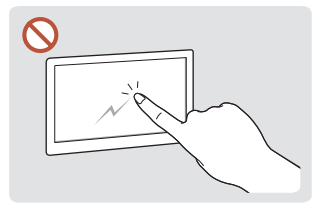

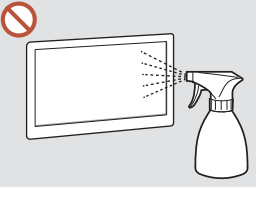

No arañe la pantalla con las uñas o con objetos afilados. Los arañazos podrían dejar marcas o dañar el producto.

No rocíe agua directamente en ninguna parte del producto. Podrían producirse fallos en el producto, una descarga eléctrica o fuego por provocar la aparición de causa del agua si esta penetra manchas blancas. en el producto.

Datas las características de los productos de mucho brillo, el uso de un humidificador UV cerca del producto puede

- Si retira un adhesivo de la pantalla, podrían quedar residuos. Limpie los residuos antes de utilizar la pantalla.
- No presione ni frote con fuerza el producto. Esto podría provocar daños en el producto.
- No limpie la pantalla con productos químicos. El producto podría presentar fallos.
- Póngase en contacto con el Centro de servicio al cliente si necesita limpiar el interior del producto (se le cobrará una tarifa por este servicio).

## <span id="page-12-0"></span>Preparativos Capítulo 02

## Comprobación de los componentes

- Póngase en contacto con el distribuidor donde adquirió el producto si falta alguno de los componentes.
- El aspecto de los componentes puede ser diferente del de las ilustraciones.
- El producto no incluye soporte. Si lo desea, puede instalar un soporte adquiriéndolo por separado.
- El adaptador RS232C se puede utilizar para la conexión con otro monitor mediante el cable RS232C de tipo D-SUB (9 patillas).

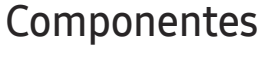

― Los componentes pueden variar según las localidades.

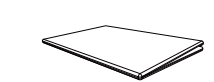

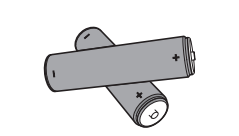

Pilas (AAA x 2) (No disponible en todos los lugares)

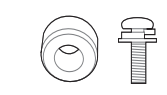

Adaptador de montaje mural x 4 / Tornillo x 4

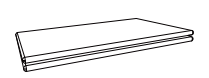

Guía de configuración rápida Tarjeta de garantía (No disponible en todos los lugares) Guía de regulaciones Cable de alimentación

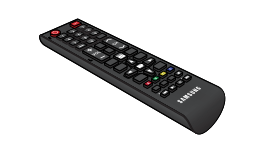

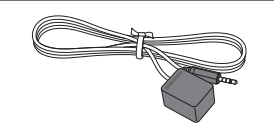

Cable IR externo (No disponible en todos los lugares)

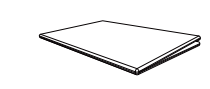

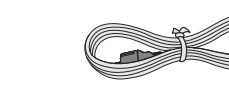

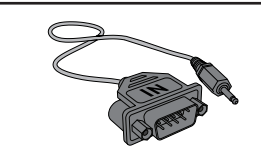

Mando a distancia and Cable DP Adaptador RS232C

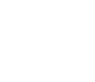

13

## <span id="page-13-0"></span>Partes

## Parte posterior

― El color y la forma de las piezas pueden variar respecto a los de las ilustraciones. Las especificaciones están sujetas a modificaciones sin previo aviso para mejorar la calidad.

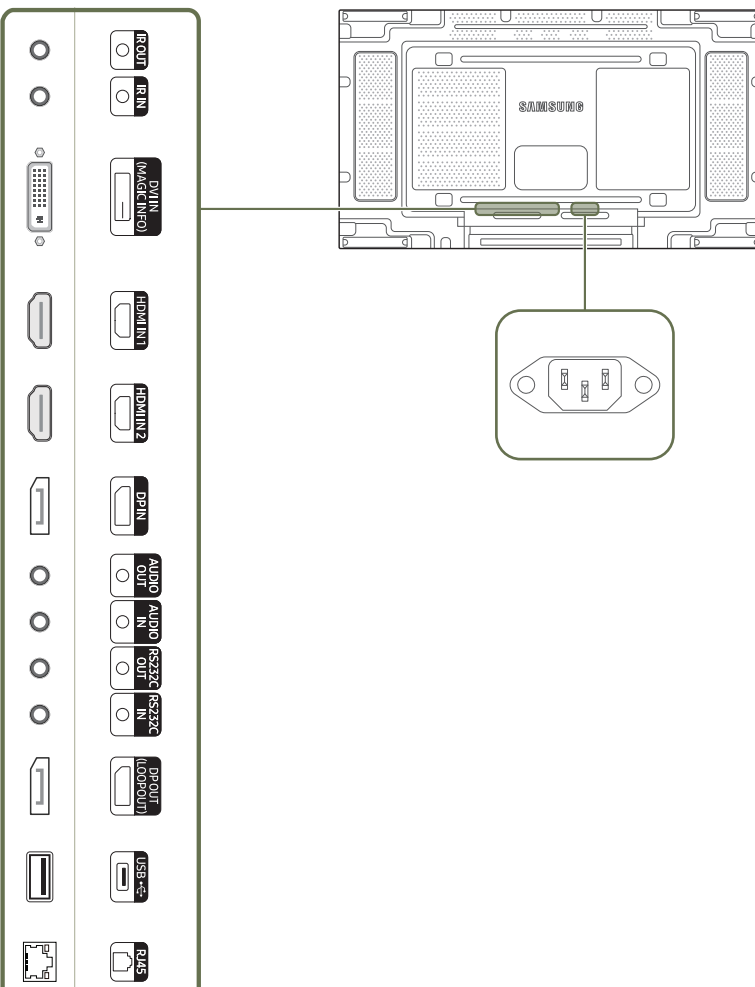

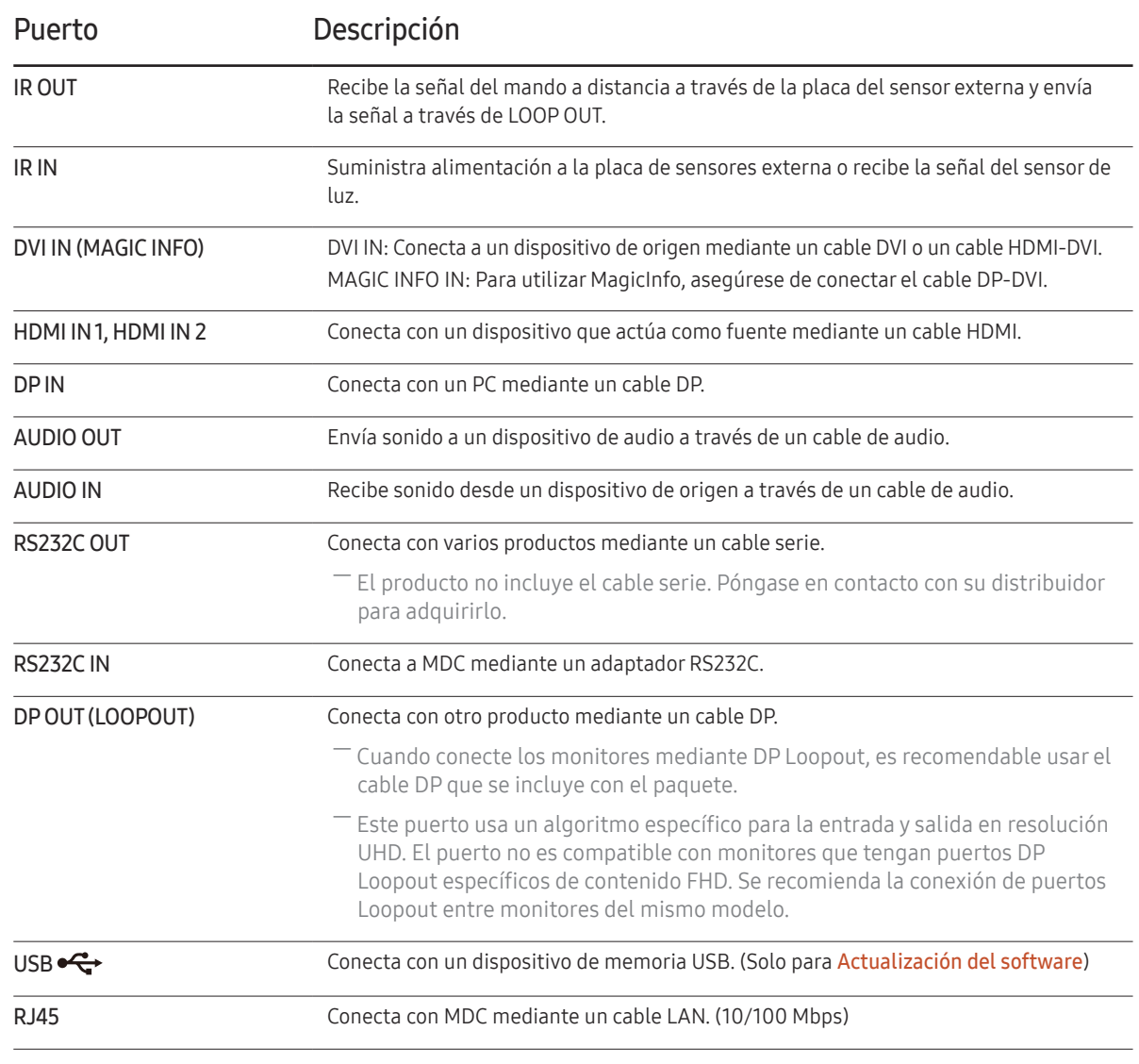

## <span id="page-14-0"></span>Mando a distancia

- ― El uso de otros dispositivos de visualización en el mismo espacio que el mando a distancia de este producto puede provocar que dichos dispositivos se controlen de forma involuntaria.
- ― Los botones que en la siguiente imagen carecen de descripción corresponden a funciones que no se admiten en este producto.

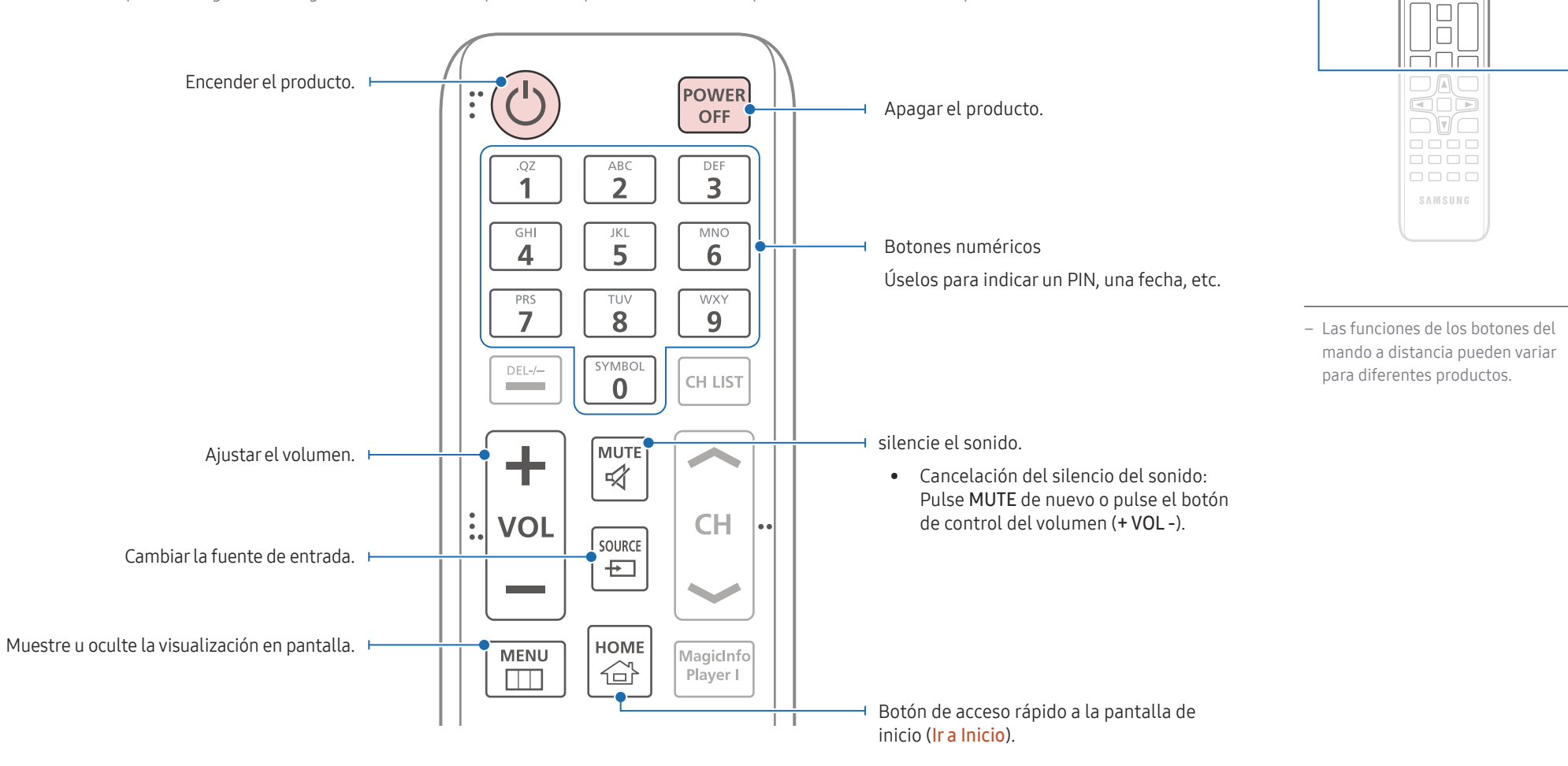

 $\begin{array}{|c|} \hline \text{O} & \text{O} \\ \hline \text{H} & \text{O} \\ \hline \end{array}$ <u>FULL</u> 666

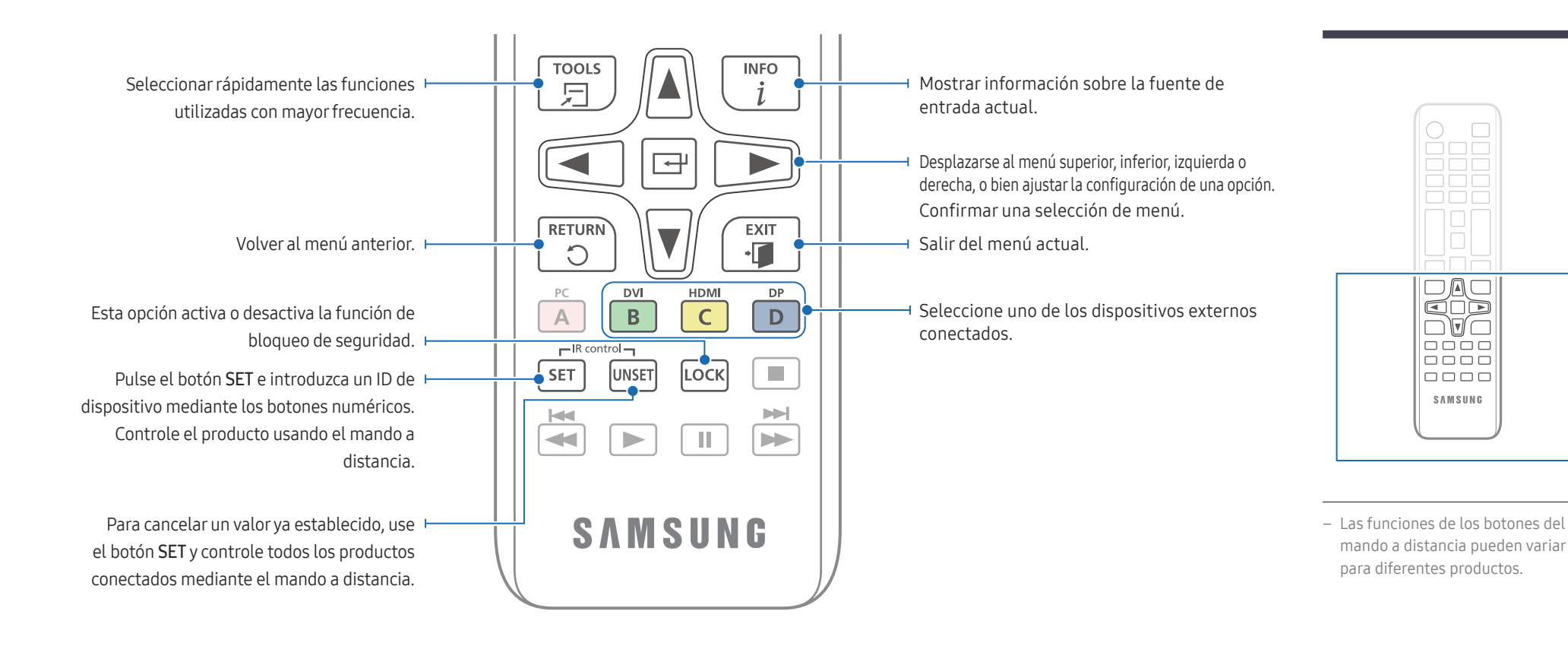

#### Para introducir pilas en el mando a distancia (AAA x 2)

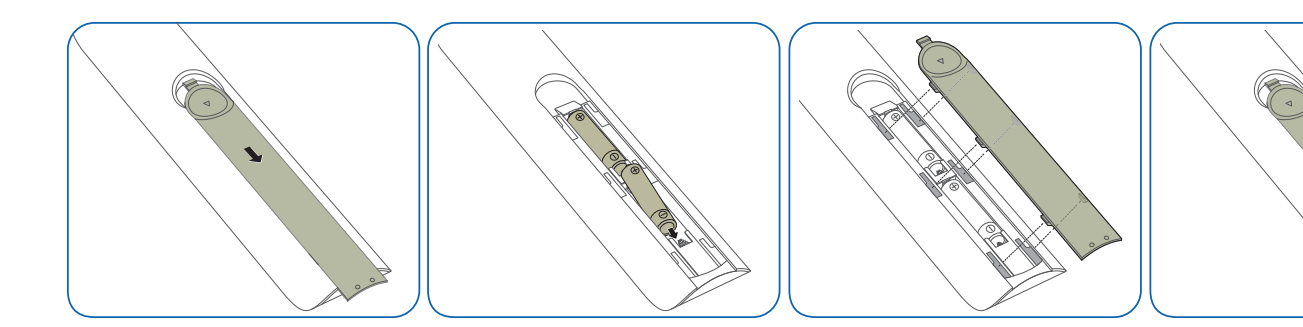

## <span id="page-16-0"></span>Conexión mediante un cable estéreo IR (se vende por separado)

Asegúrese de conectar el cable IR externo con el producto apagado. Luego, encienda el producto.

### Controlar más de un producto de visualización mediante el control remoto

- Conecte el puerto IR OUT del producto al puerto IR IN del otro producto de visualización mediante el cable estéreo dedicado.
- Cada comando enviado desde el mando a distancia apuntando al producto 1 se recibirá en los dos productos de visualización (1 y 2).

― El aspecto puede variar según el producto.

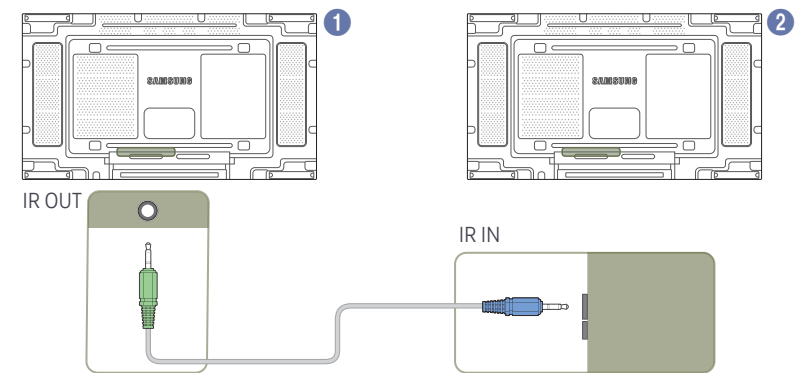

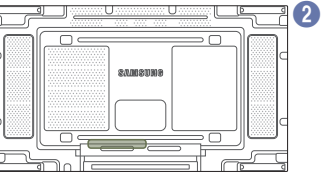

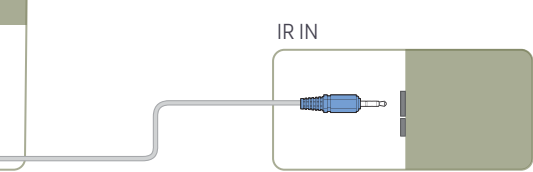

### Controlar más de un producto de visualización mediante un cable IR externo

- Cada comando enviado desde el mando a distancia apuntando al producto 1 (al cual está conectado el cable IR externo) se recibirá en los dos productos de visualización  $\bigcirc$  y  $\bigcirc$ .
- ― El aspecto puede variar según el producto.
- ― El cable IR externo se puede colocar al lado del producto siempre que su longitud lo permita.

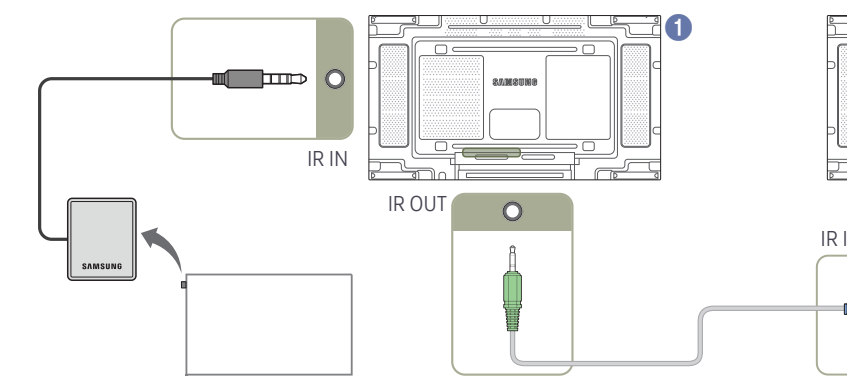

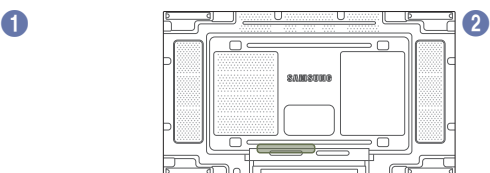

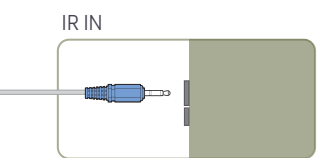

## <span id="page-17-0"></span>Antes de instalar el producto (Guía de instalación)

Para evitar lesiones, este aparato debe estar sujeto de forma segura al suelo o a la pared de acuerdo con las instrucciones de instalación correspondientes.

- Asegúrese de que la instalación del montaje mural la lleve a cabo una empresa de instalación autorizada.
- De no ser así, podría caerse y ocasionar daños personales.
- El montaje mural instalado debe ser el especificado.

## Cambiar entre orientación vertical y horizontal

- ― Póngase en contacto con el centro de servicio técnico de Samsung para obtener más información.
- Para usar el producto en orientación vertical, gírelo en el sentido de las agujas del reloj.

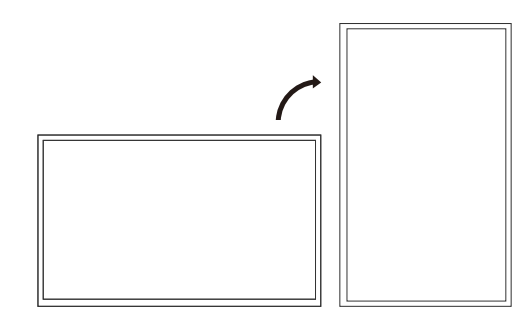

― No utilice este modelo instalado en el techo, el suelo o una mesa.

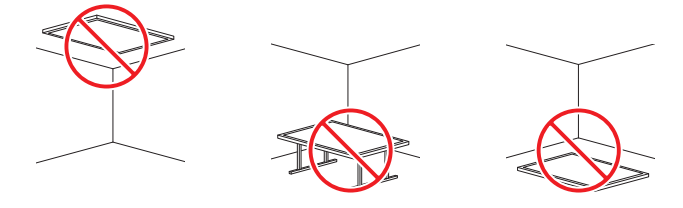

## Ventilación

― Póngase en contacto con el centro de servicio técnico de Samsung para obtener más información.

#### Instalación en una pared perpendicular

A 4 cm como mínimo

B Temperatura ambiente: Por debajo de 40℃

• Cuando instale el producto en una pared perpendicular, deje al menos 4 cm de espacio entre el producto y la superficie de la pared para garantizar la ventilación y asegúrese de que la temperatura ambiente se mantenga por debajo de los 40℃. A

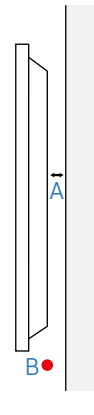

### Instalación en un hueco en la pared

#### Vista superior

- A 4 cm como mínimo
- B 7 cm como mínimo
- C 5 cm como mínimo
- D 5 cm como mínimo
- E Temperatura ambiente: Por debajo de 40℃
- ― Cuando instale el producto en el hueco de una pared, deje al menos el espacio que se ha indicado anteriormente entre el producto y la pared para garantizar la ventilación y asegúrese de que la temperatura ambiente se mantenga por debajo de los 40℃.

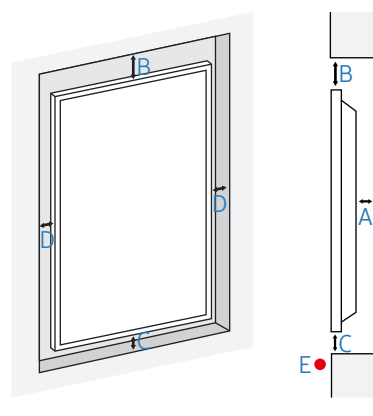

## <span id="page-18-0"></span>Instalación del equipo de montaje mural

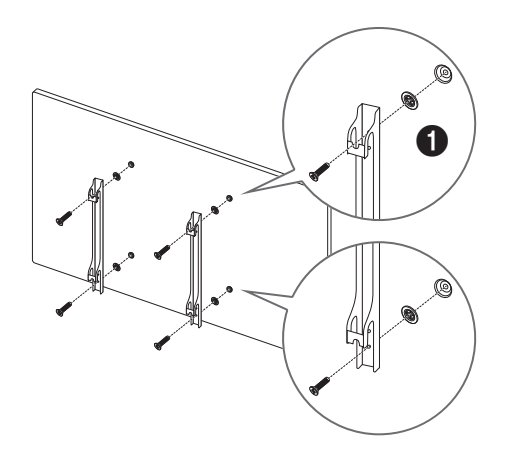

## Preparación previa a la instalación del equipo de montaje mural

Utilice el Adaptador de montaje mural (1) para instalar el soporte mural.

## Instalación del equipo de montaje mural

El juego de montaje mural (que se vende por separado) permite montar el producto en la pared.

Para obtener información detallada sobre la instalación del equipo de montaje mural, consulte las instrucciones proporcionadas con éste.

Se recomienda ponerse en contacto con un técnico para recibir asistencia a la hora de instalar el soporte de montaje mural.

Samsung Electronics no se hará responsable de ningún daño en el producto ni de lesiones propias o ajenas en caso de que decida instalar el soporte de montaje mural por su cuenta.

Para responder a la conformidad con ADA, es necesario utilizar un soporte de pared que sea compatible con nuestros productos y que satisfaga un grosor de 3 cm como máximo.

Ej.) Producto de RXT\*\*

SAMSUNG NO OFRECE NINGUNA GARANTÍA NI REPRESENTACIÓN SOBRE EL RENDIMIENTO DE PRODUCTOS DE TERCEROS COMO, POR EJEMPLO, LOS SOPORTES DE PARED.

SAMSUNG NIEGA EXPRESAMENTE CUALQUIER REPRESENTACIÓN O GARANTÍA, AL COMPRADOR O A CUALQUIER OTRA PERSONA, CON RESPECTO A PRODUCTOS DE TERCEROS, INCLUIDAS PERO SIN LIMITARSE A ELLAS, LAS GARANTÍAS IMPLÍCITAS DE COMERCIABILIDAD E IDONEIDAD PARA UN FIN PARTICULAR.

## <span id="page-19-0"></span>Especificaciones del juego de montaje mural (VESA)

 $-$ Instale el equipo de montaje mural en una pared sólida perpendicular al suelo. Antes de fijar el montaje mural a una superficie que no sea de un panel de yeso, póngase en contacto con su distribuidor más cercano para obtener información adicional.

Si instala el producto en una pared inclinada, podría caerse y provocar lesiones graves.

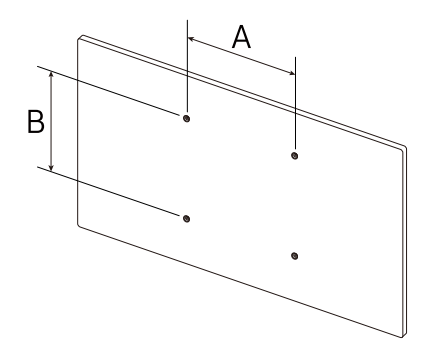

- Los juegos de montaje mural de Samsung incluyen un manual de instalación detallado y todas las piezas necesarias para el montaje.
- No utilice tornillos cuya longitud supere la longitud estándar o que no cumplan con las especificaciones para tornillos de los estándares VESA. Los tornillos demasiado largos pueden provocar daños en el interior del producto.
- En el caso de los equipos de montaje mural que no se ajusten a las especificaciones del estándar VESA, la longitud de los tornillos puede variar según las especificaciones del equipo de montaje.
- No apriete los tornillos en exceso. Esto podría dañar el producto o provocar que se cayera, lo que podría conllevar lesiones. Samsung no se hace responsable de este tipo de accidentes.
- Samsung no se responsabiliza de los posibles daños en el producto o lesiones personales que puedan producirse en caso de usarse un montaje mural no VESA o no especificado, o en caso de que el consumidor no siga las instrucciones de instalación del producto.
- Para montar el producto en la pared hacen falta siempre dos personas.
- Las dimensiones estándar para los juegos de montaje mural son las indicadas en la tabla siguiente.

Unidad: cm

#### Especificaciones de orificios para tornillos VESA (A \* B) en centímetros Tornillo estándar Cantidad

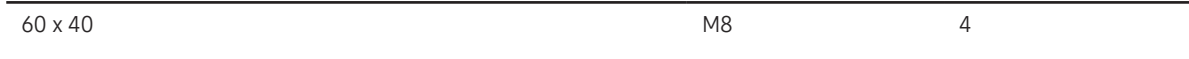

― No instale el juego de montaje mural con el producto encendido. Esto podría provocar lesiones debido a una descarga eléctrica.

## <span id="page-20-0"></span>Conexión y uso de un dispositivo fuente Capítulo 03

## Antes de la conexión

### Puntos de control previos a la conexión

- $\overline{\phantom{a}}$  Consulte en la quía de usuario información sobre el dispositivo fuente con el que quiera establecer conexión.
- El número y la ubicación de los puertos disponibles en el dispositivo fuente puede variar.
- ― No conecte el cable de alimentación hasta que todas las conexiones se hayan completado. La conexión del cable de alimentación durante la conexión puede dañar el producto.
- ― Compruebe los tipos de puertos en la parte posterior del producto que desee conectar.
- ― Recomendamos utilizar cables autorizados para las conexiones HDMI o DP.

## Conexión a un PC

- No conecte el cable de alimentación antes de conectar el resto de cables. Asegúrese de que conecta en primer lugar un dispositivo fuente, antes de conectar el cable de alimentación.
- Un PC puede conectarse al producto de varios modos. Seleccione un método de conexión adecuado a su PC.

### Conexión mediante un cable DVI (tipo digital)

― La conexión de las piezas puede variar entre los productos.

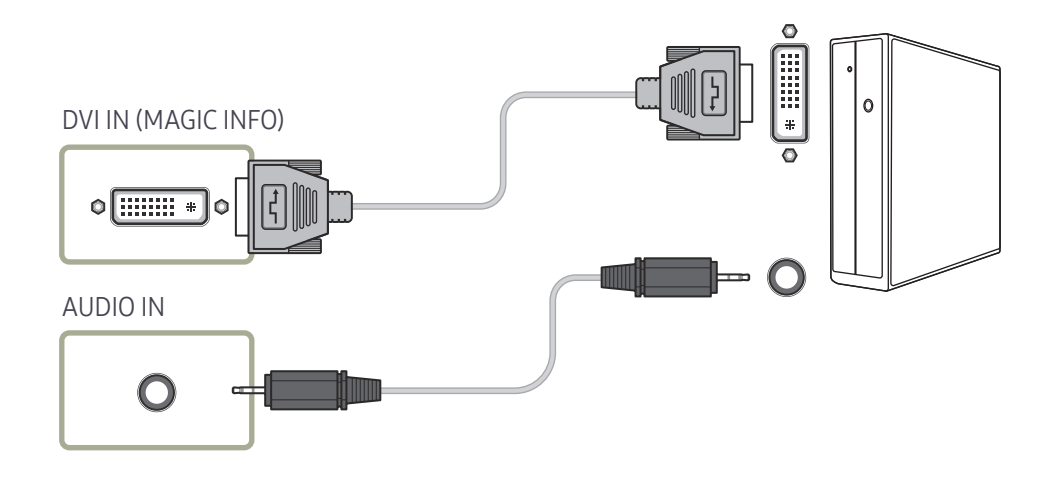

## <span id="page-21-0"></span>Conexión mediante un cable HDMI-DVI

― La conexión de las piezas puede variar entre los productos.

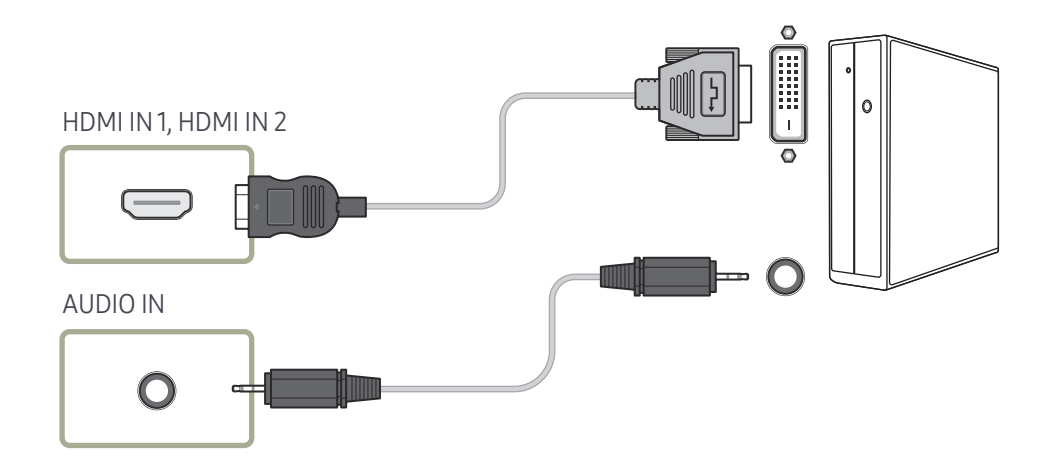

## Conexión mediante un cable HDMI

― La conexión de las piezas puede variar entre los productos.

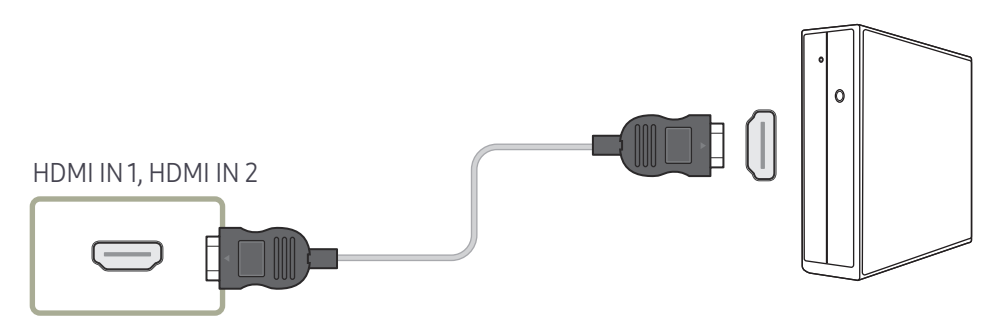

## <span id="page-22-0"></span>Conexión mediante un cable DP

― La conexión de las piezas puede variar entre los productos.

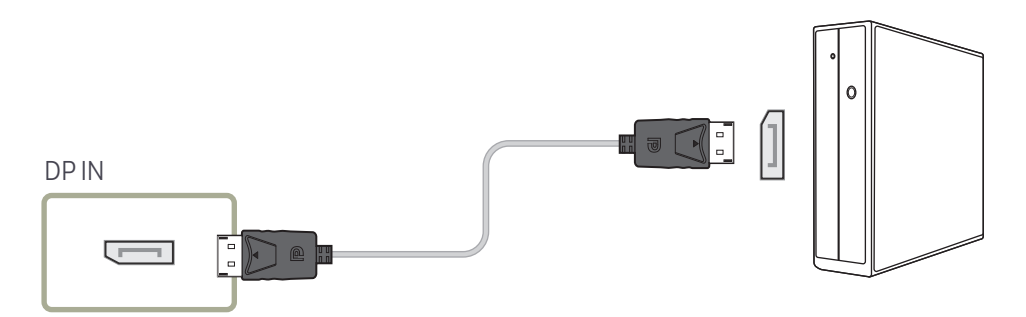

#### • Precauciones para el uso de DP

- ― Para aumentar la capacidad de alimentación en espera, el producto interrumpe la comunicación DP cuando se apaga o entra en el modo de ahorro de energía.
- ― Si se apaga el producto que esté en el modo de monitor dual, o si pasa al modo de ahorro de energía, es posible que no se actualicen los cambios de la configuración del monitor. A causa de ello es posible que la pantalla no se muestre correctamente.
- $-$  Con algunas tarjetas gráficas incompatibles con el estándar DP es posible que no se muestre la pantalla de inicio de Windows/Bios cuando el producto esté en el modo de ahorro de energía. En tal caso, asegúrese de encender el producto antes de encender el PC.
- ― El diseño del puerto de visualización (DP IN) del producto y el del cable DP incluido están basados en los estándares VESA. Si utiliza un cable DP que no cumpla con los estándares VESA, es posible que el producto no funcione correctamente. Samsung Electronics no se hace responsable de problema alguno causado por el uso de un cable que no cumpla con los estándares VESA.
	- Asegúrese de usar un cable DP que cumpla con los estándares VESA.

## <span id="page-23-0"></span>Conexión a un dispositivo de vídeo

- No conecte el cable de alimentación antes de conectar el resto de cables. Asegúrese de que conecta en primer lugar un dispositivo fuente, antes de conectar el cable de alimentación.
- Puede conectar un dispositivo de vídeo al producto mediante un cable.
	- ― Pulse el botón SOURCE del mando a distancia para cambiar la fuente.

## Conexión mediante un cable HDMI-DVI

- ― No se habilitará el audio si el producto está conectado a un dispositivo de vídeo mediante un cable HDMI-DVI. Para solucionar esto, conecte un cable de audio adicional a los puertos de audio del producto y del dispositivo de vídeo.
- $-$  Las resoluciones admitidas incluyen 1080p (50/60Hz), 720p (50/60Hz), 480p y 576p.
- ― Asegúrese de conectar emparejados los conectores del mismo color. (Blanco con blanco, rojo con rojo, etc.)
- ― La conexión de las piezas puede variar entre los productos.

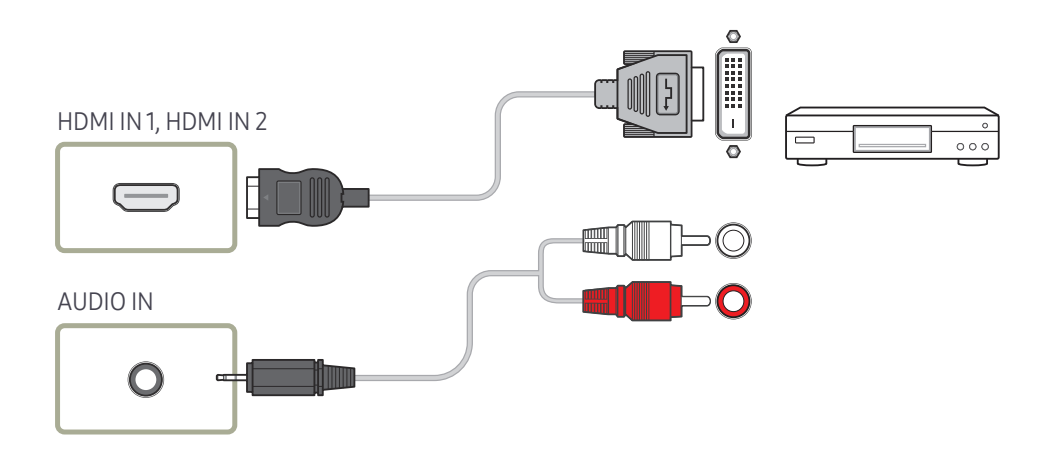

## <span id="page-24-0"></span>Conexión mediante un cable HDMI

― La conexión de las piezas puede variar entre los productos.

### Uso de un cable HDMI o un cable de HDMI a DVI (hasta 1080p)

- Para obtener una mejor calidad de imagen y audio, conecte un dispositivo digital mediante un cable HDMI.
- El cable HDMI admite señales de vídeo y audio digitales y no requiere el uso de un cable de audio.
	- Si desea conectar el producto a un dispositivo digital que no admita la salida HDMI, utilice cables HDMI-DVI y de audio.
- Es posible que la imagen no se muestre de forma normal (si es que aparece) o que el audio no funcione si se conecta al producto un dispositivo externo que emplee una versión antigua del modo HDMI. En caso de producirse este problema, pregunte al fabricante del dispositivo externo cuál es la versión HDMI y, si está obsoleto, solicite una actualización.
- Asegúrese de usar un cable HDMI de un grosor de 1,4 cm o menos.
- El cable HDMI que compre deberá estar certificado. De no ser así, es posible que la imagen no se muestre o que se produzca un error de conexión.
- Se recomienda usar un cable HDMI de alta velocidad básico o uno con Ethernet. Este producto no admite la función Ethernet vía HDMI.

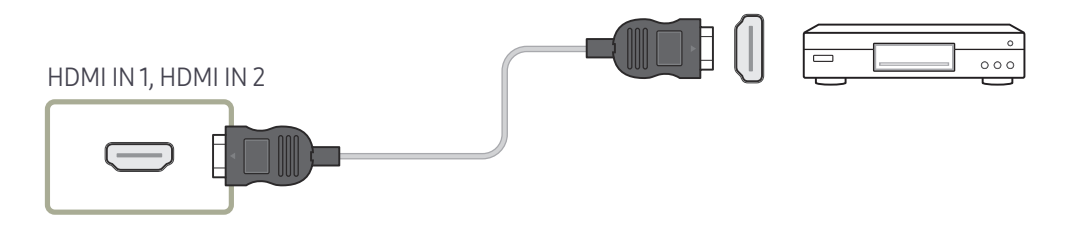

## Conexión a un sistema de audio

- ― La conexión de las piezas puede variar entre los productos.
- ― Asegúrese de conectar emparejados los conectores del mismo color. (Blanco con blanco, rojo con rojo, etc.)

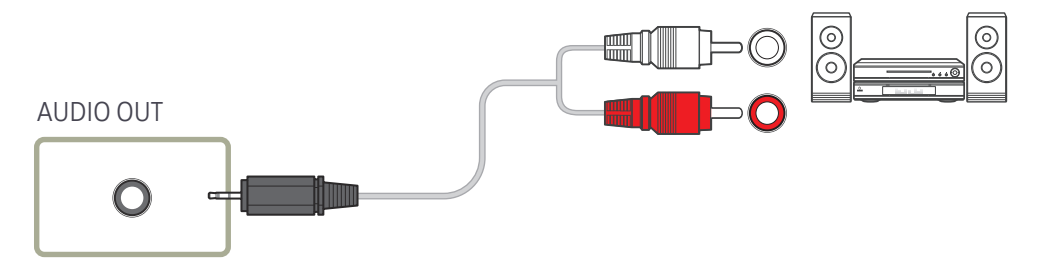

## <span id="page-25-0"></span>Conexión del cable LAN

― La conexión de las piezas puede variar entre los productos.

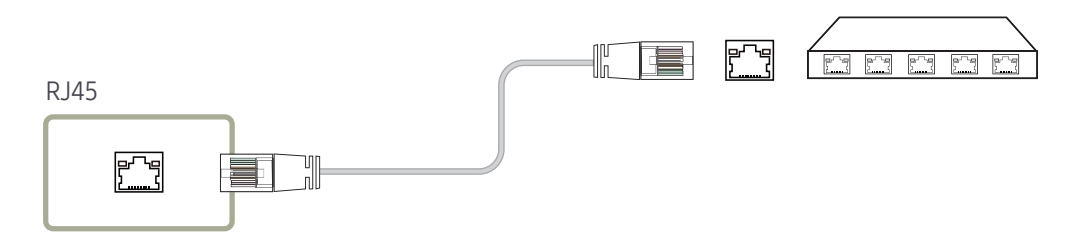

• Utilice un cable Cat 7 (tipo \*STP) para la conexión. \*STP: Shielded Twist Pair

## <span id="page-26-0"></span>Cambio de la fuente de entrada

### Fuente

SOURCE → Fuente

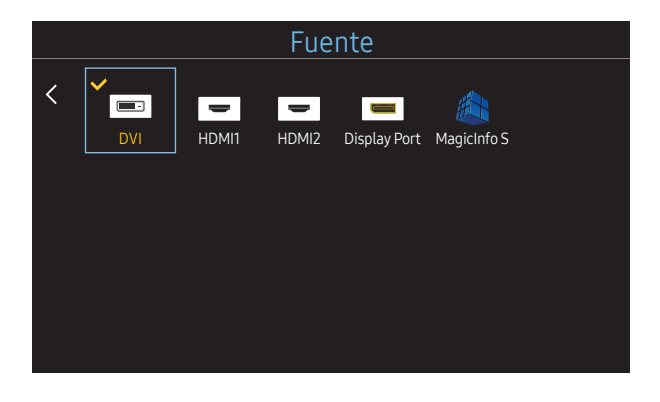

<sup>–</sup> La imagen mostrada puede variar dependiendo del modelo.

Fuente permite seleccionar varias fuentes y cambiar el nombre de los dispositivos fuente.

Puede mostrar la pantalla de un dispositivo fuente conectado al producto. Seleccione un elemento en Fuentes para que se muestre la pantalla de la fuente seleccionada.

- ― La fuente de entrada también se puede cambiar mediante el botón SOURCE del mando a distancia.
- ― Es posible que la pantalla no se muestre correctamente si se selecciona una fuente incorrecta para el dispositivo fuente al que desea realizar la conversión.

### Editar nombre

#### SOURCE → Fuente → TOOLS → Editar nombre → ENTER

En ocasiones, la pantalla no se mostrará adecuadamente a menos que el nombre de un dispositivo fuente se especifique en Editar nombre.

Asimismo, es mejor cambiar el nombre del dispositivo fuente en Editar nombre para obtener una calidad de imagen óptima.

 $-$  La lista puede incluir los siguientes dispositivos fuente. Los dispositivos **Fuente** de la lista varían dependiendo de la fuente seleccionada.

Vídeo / DVD / Cable STB / HD STB / Satélite STB / Receptor AV / Receptor DVD / Juego / Videocámara / DVD combo / DHR / PC / DVI PC / Dispositivos DVI

- ― Los ajustes disponibles en el menú Imagen dependen de la fuente actual y la configuración realizada en Editar nombre.
- Cuando se conecta un PC al puerto HDMI IN 1, HDMI IN 2, se ha de configurar Editar nombre como PC. En otros casos, configure Editar nombre como dispositivos AV.
- Cuando conecte un PC al puerto HDMI IN 1, HDMI IN 2 con un cable HDMI a DVI, debería establecer el producto en el modo DVI PC en Editar nombre.
- Cuando conecte un dispositivo AV al puerto HDMI IN 1, HDMI IN 2 con un cable HDMI a DVI, debería establecer el producto en el modo Dispositivos DVI en Editar nombre.

## <span id="page-27-0"></span>Control de visualización múltiple Capítulo 04

Controla varios dispositivos de visualización conectados a la vez a un PC.

## Conexión del cable

#### • Asignación de patillas

### Cable RS232C

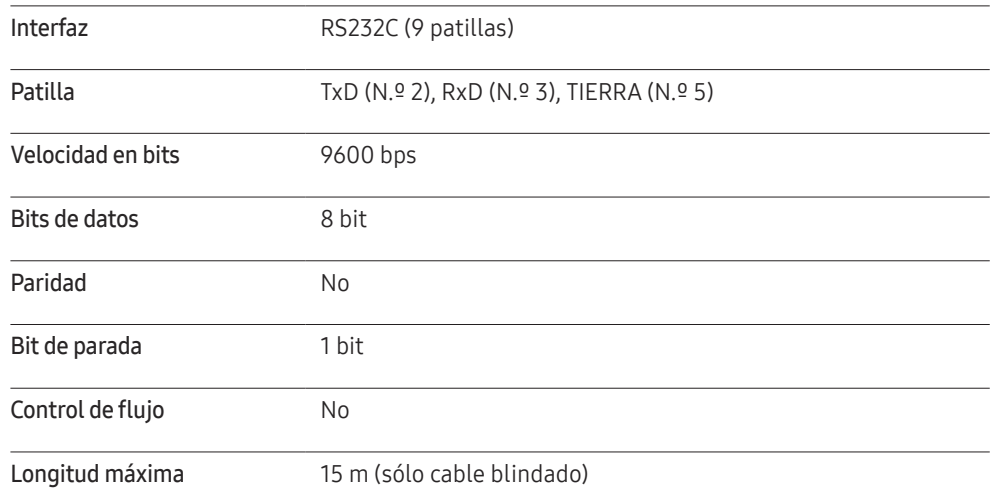

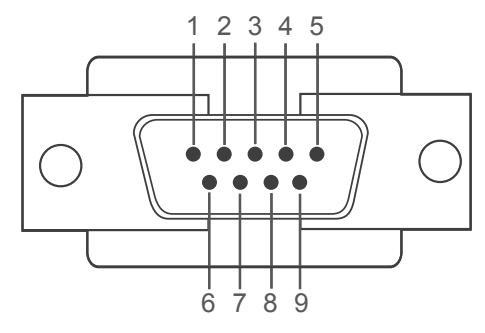

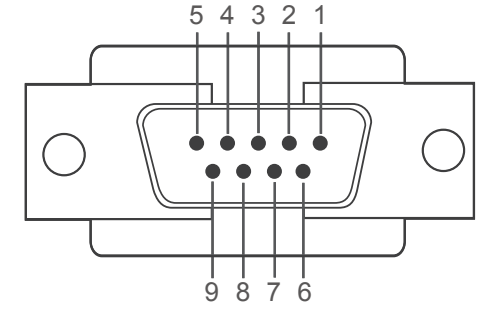

<Tipo macho> <Tipo hembra>

- Patilla Señal
- 1 Detección de portadora de datos
- 2 Datos recibidos
- 3 Datos transmitidos
- 4 Preparar terminal de datos

#### 5 Puesta a tierra de la señal

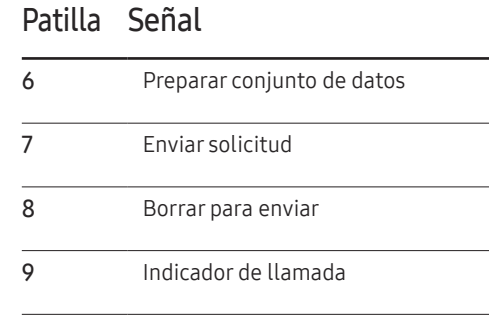

<span id="page-28-0"></span>• Cable RS232C

Conector: D-Sub de 9 patillas a cable estéreo

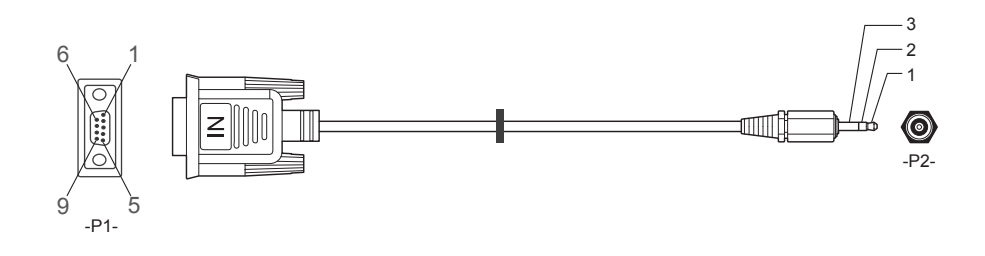

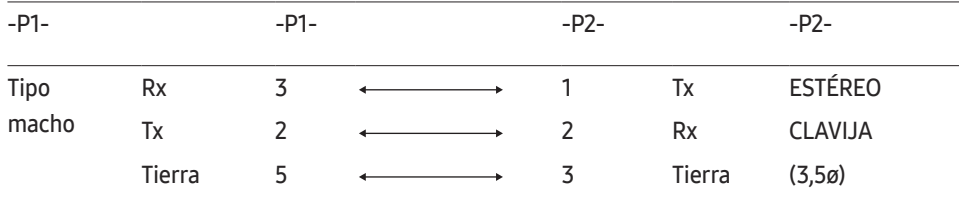

## Cable LAN

• Asignación de patillas

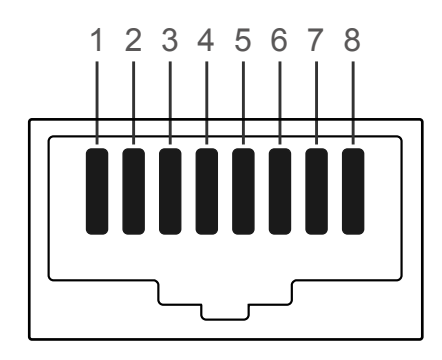

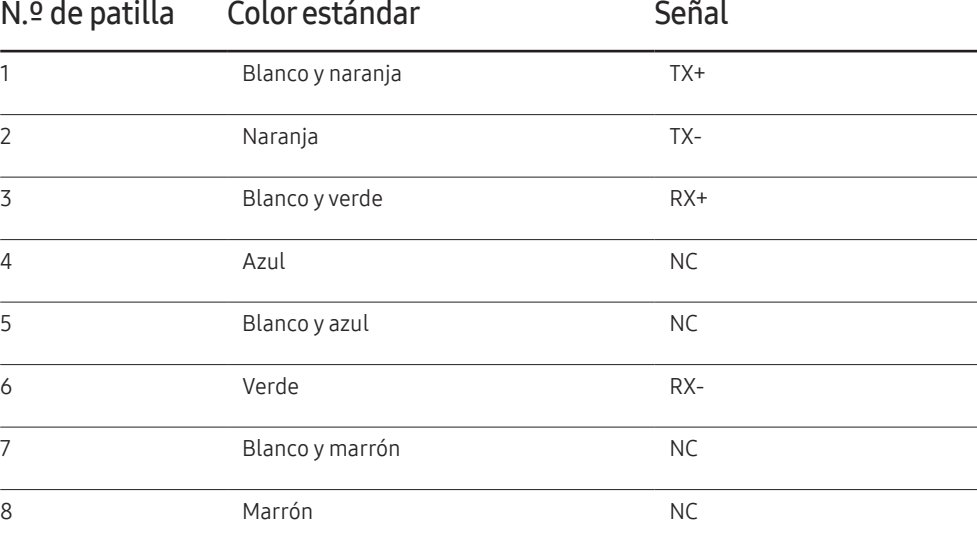

• Conector : RJ45

### Cable LAN directo (PC a HUB)

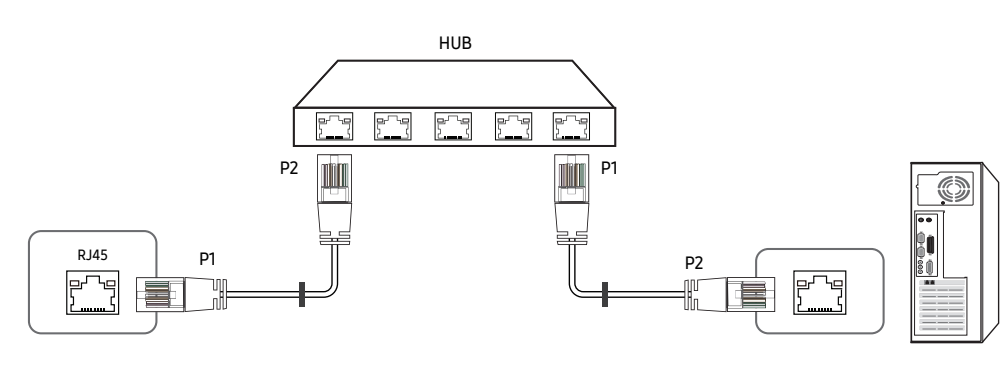

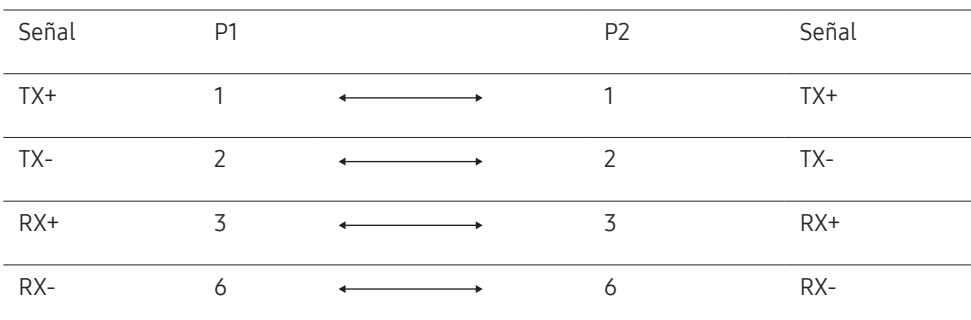

### Cable LAN cruzado (PC a LFD)

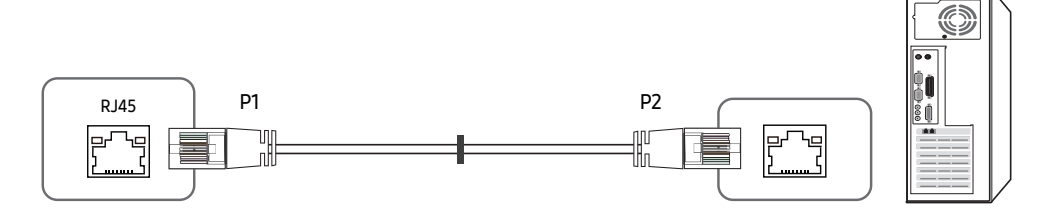

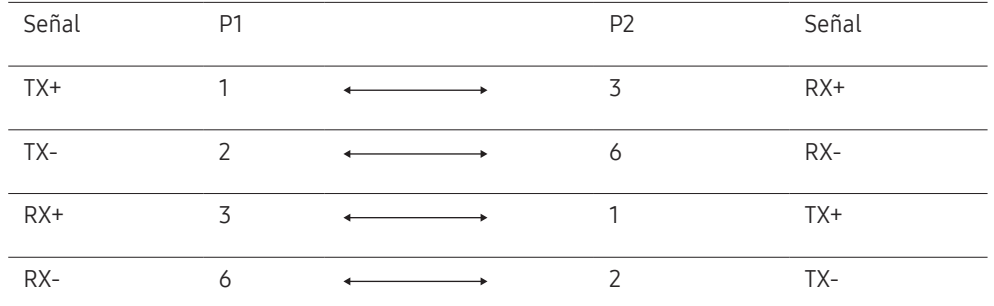

## <span id="page-30-0"></span>Conexión

- ― Conecte cada adaptador en el puerto RS232C IN o OUT correcto del producto.
- Conexión 1

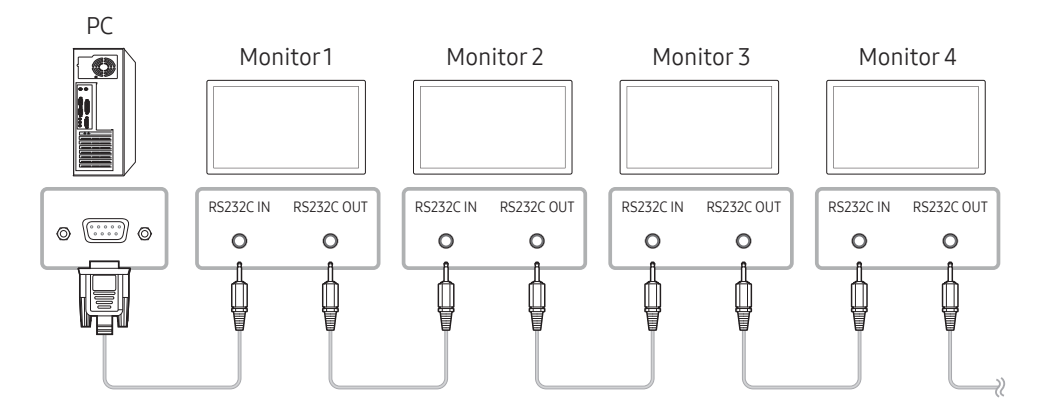

• Conexión 2

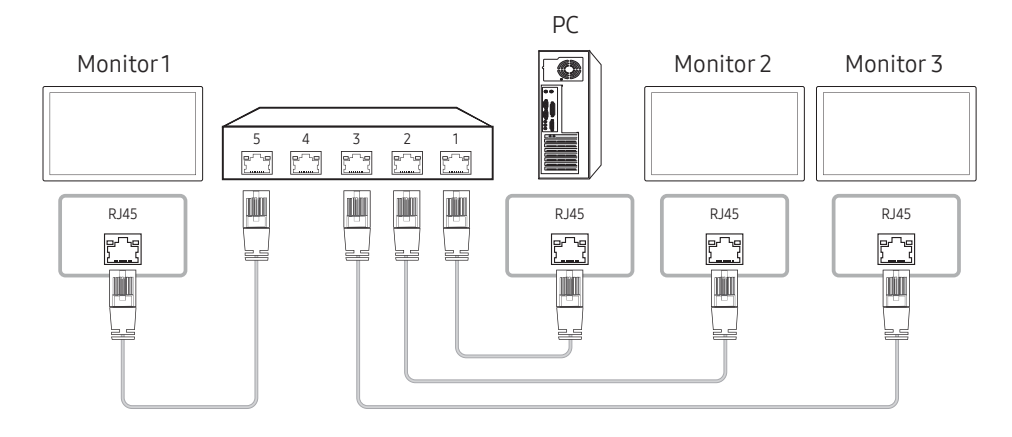

• Conexión 3

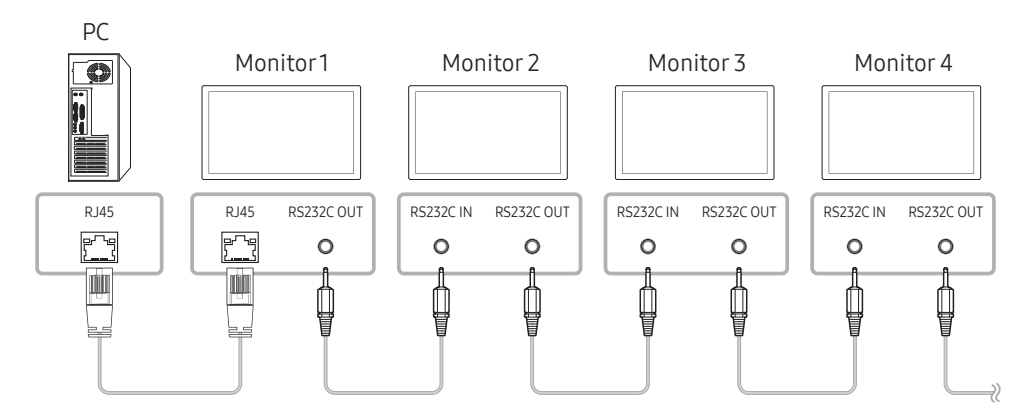

### <span id="page-31-0"></span>Códigos de control

### Visualización del estado de control (comando de control Get)

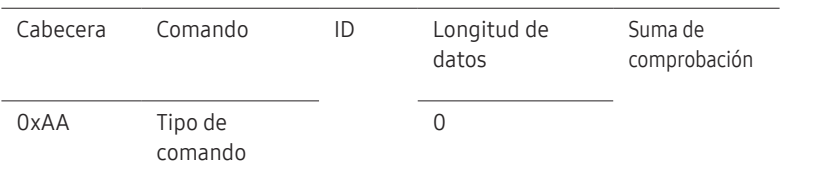

### Control (comando de control Set)

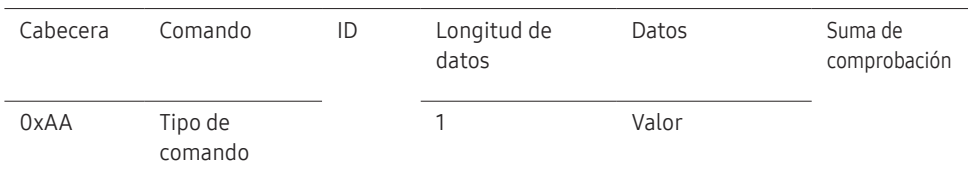

### Comando

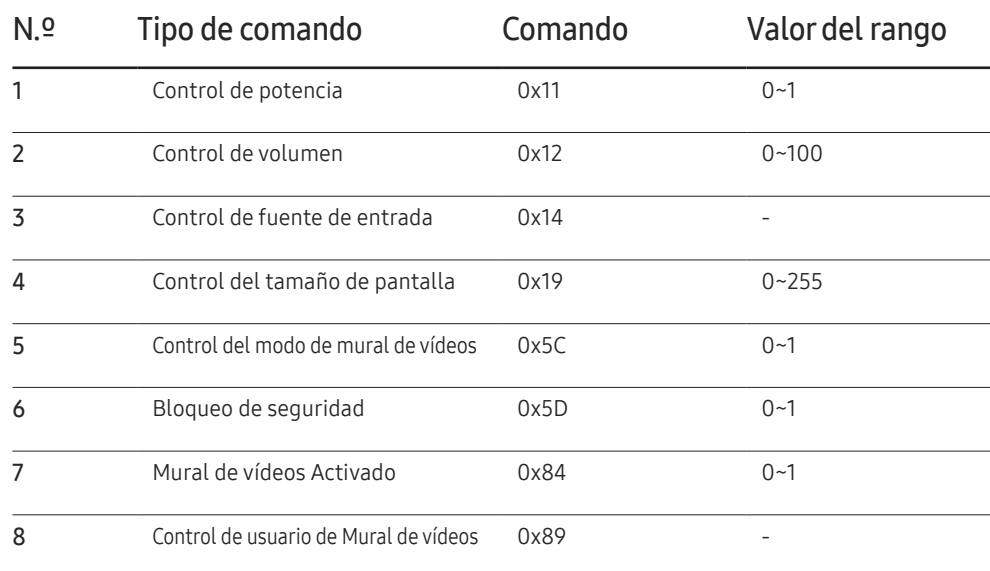

• Todas las comunicaciones tienen lugar con formato hexadecimal. La suma de comprobación se calcula mediante la adición de todos los valores excepto la cabecera. Si una suma de comprobación añade hasta tener más de 2 dígitos como se muestra a continuación (11+FF+01+01=112), el primer dígito se suprime.

P. ej. Alimentación encendida e ID=0

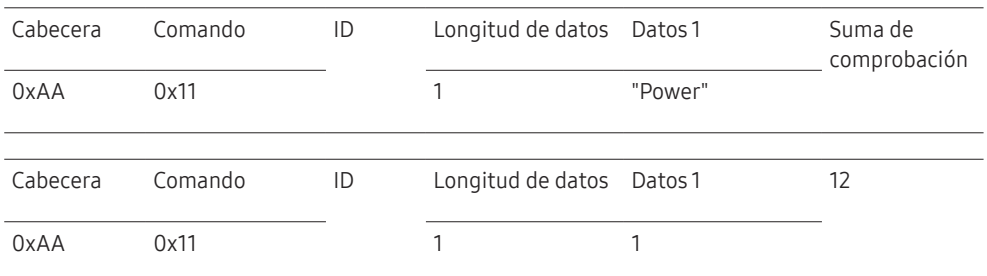

• Para controlar simultáneamente todos los dispositivos conectados mediante un cable serie, independientemente de los ID, configure el ID como "0xFE2" y transmita los comandos. Cada dispositivo ejecutará los comandos, pero ACK no responderá.

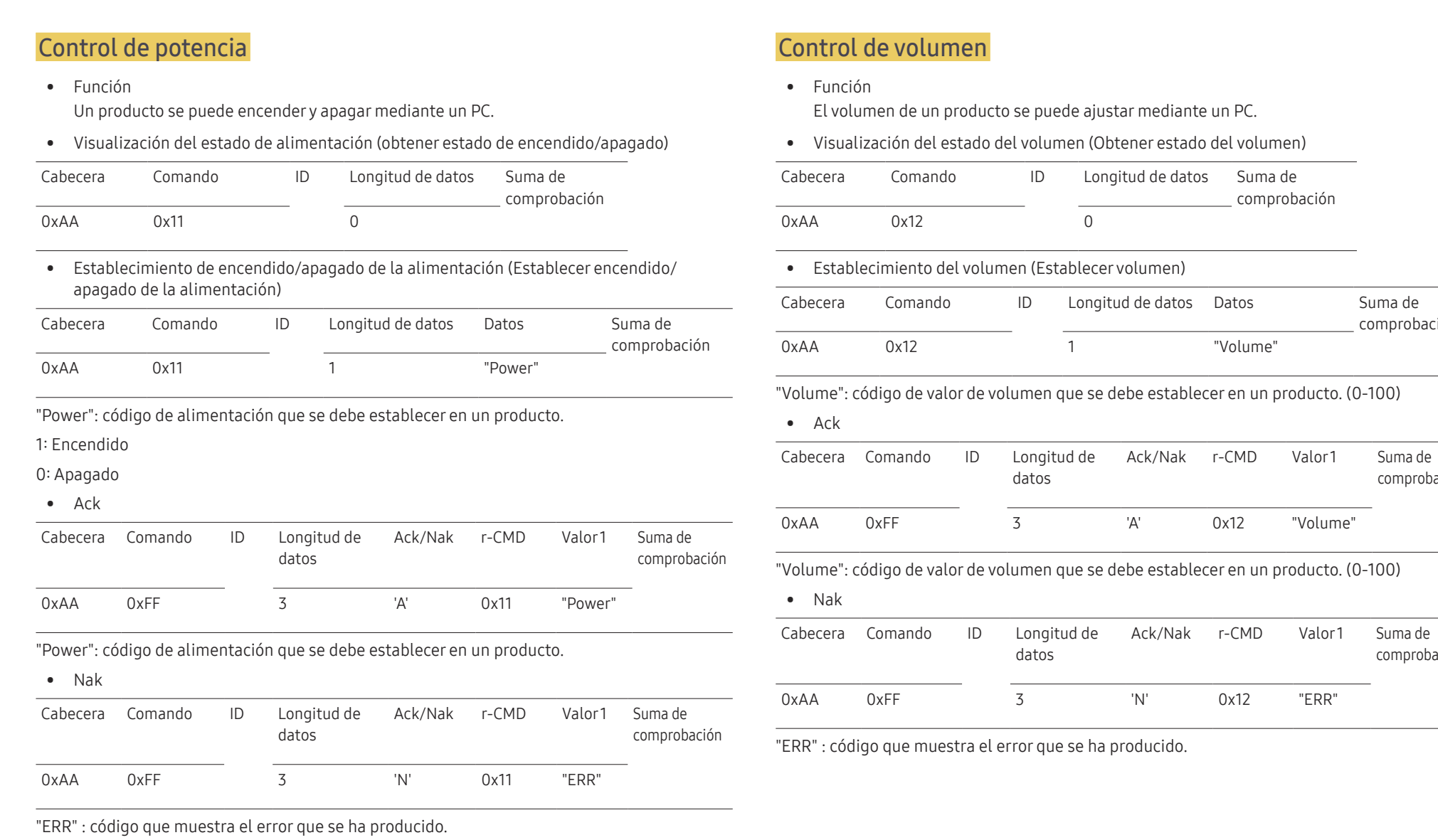

33

Suma de comprobación

comprobación

comprobación

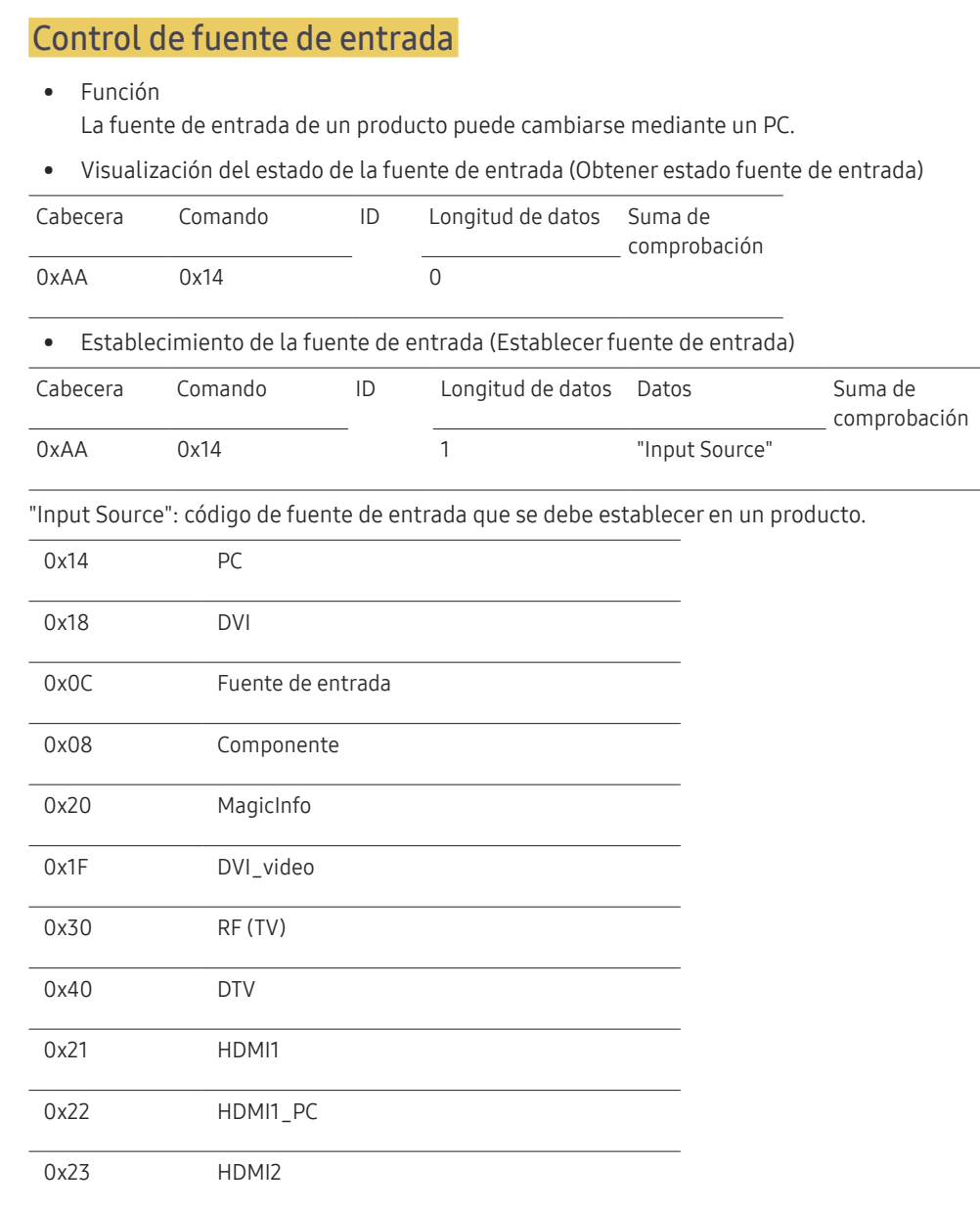

### 0x24 HDMI2\_PC 0x25 DisplayPort ― DVI\_video, HDMI1\_PC y HDMI2\_PC no pueden utilizarse con el comando Set. Sólo responden a comandos "Get". ― Este modelo no admite los puertos HDMI1\_PC y HDMI2\_PC.  $-$  MagicInfo sólo está disponible con los modelos que tengan la función MagicInfo. ― RF(TV) y DTV sólo están disponibles con modelos que incluyan un TV. • Ack Cabecera Comando ID Longitud de datos Ack/Nak r-CMD Valor1 Suma de comprobación 0xAA 0xFF 3 'A' 0x14 "Input Source" "Input Source": código de fuente de entrada que se debe establecer en un producto. • Nak

Ack/Nak r-CMD Valor1 Suma de

Cabecera Comando ID Longitud de

"ERR" : código que muestra el error que se ha producido.

datos

0xAA 0xFF 3 'N' 0x14 "ERR"

comprobación

### Control del tamaño de pantalla

#### • Función

El tamaño de pantalla de un producto puede cambiarse mediante un PC.

• Visualización del tamaño de la pantalla (Obtener estado tamaño de pantalla)

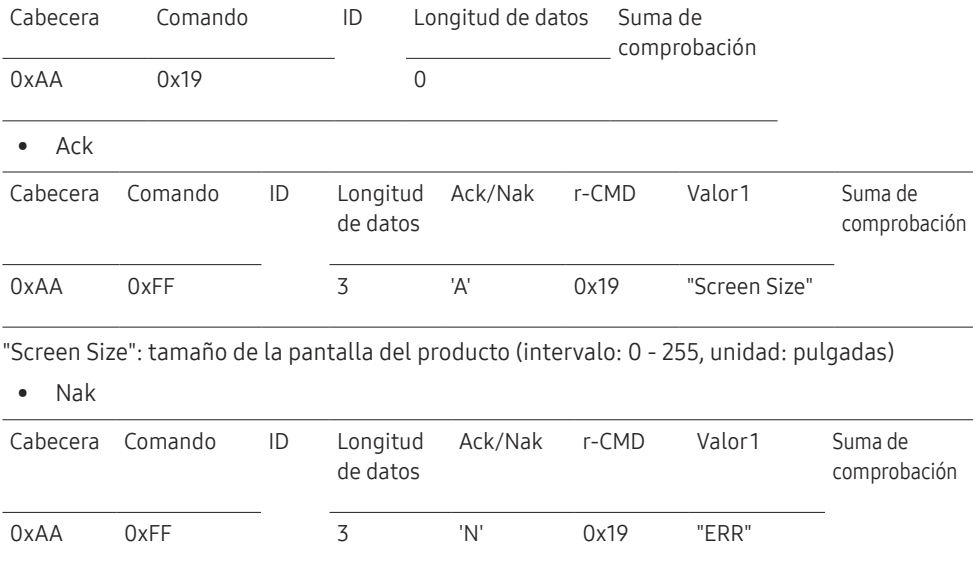

"ERR": código que muestra el error que se ha producido.

### Control del modo de mural de vídeos

• Función

El modo Video Wall se puede activar en un producto mediante un PC. Este control sólo está disponible en un producto cuyo modo Video Wall se haya habilitado.

• Visualización del modo de mural de vídeos (Obtener el modo de mural de vídeos)

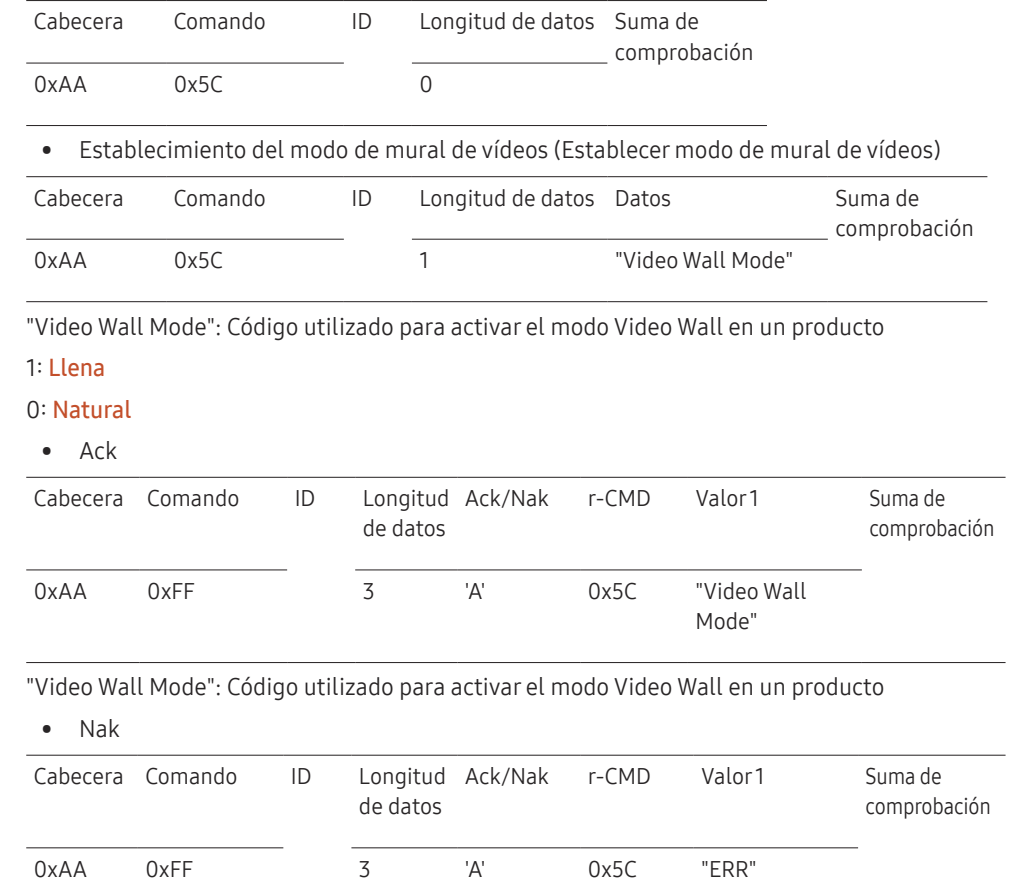

"ERR": código que muestra el error que se ha producido.

### Bloqueo de seguridad

#### • Función

PC puede utilizarse para activar o desactivar la función Bloqueo seguridad en un producto. Este control está disponible independientemente de que la alimentación esté encendida.

• Visualización del estado de bloqueo de seguridad (Obtener estado bloqueo de seguridad)

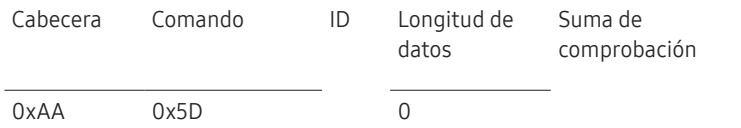

• Habilitación o inhabilitación del bloqueo de seguridad (Establecer bloqueo de seguridad habilitado/inhabilitado)

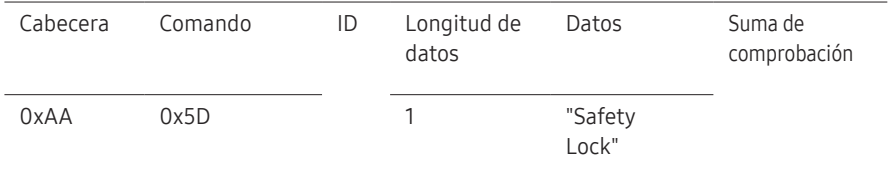

"Safety Lock": Código de Bloqueo seguridad que se debe establecer en un producto

1: Activado

- 0: Desactivado
- Ack

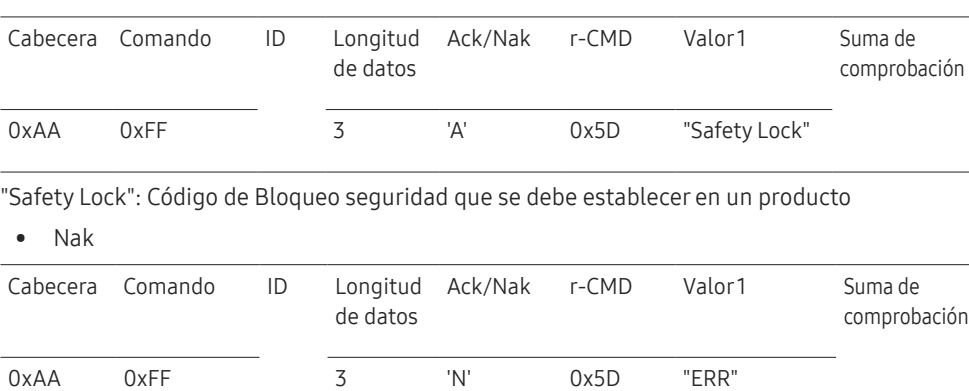

### Mural de vídeos Activado

• Función

El PC enciende/apaga el Mural de vídeos del producto.

• Obtener estado activado/desactivado del Mural de vídeos

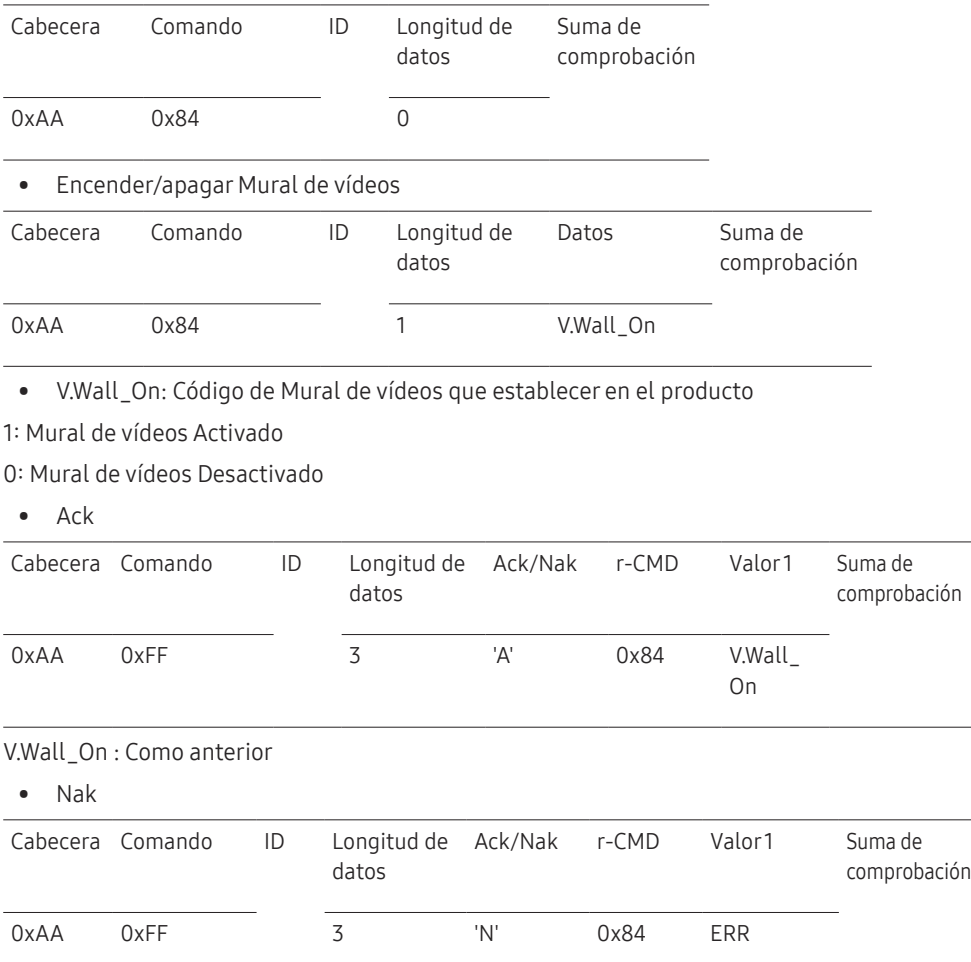

"ERR": código que muestra el error que se ha producido.

"ERR": código que muestra el error que se ha producido.
#### Control de usuario de Mural de vídeos

• Función

El PC enciende/apaga la función Mural de vídeos del producto.

• Obtener estado del Mural de vídeos

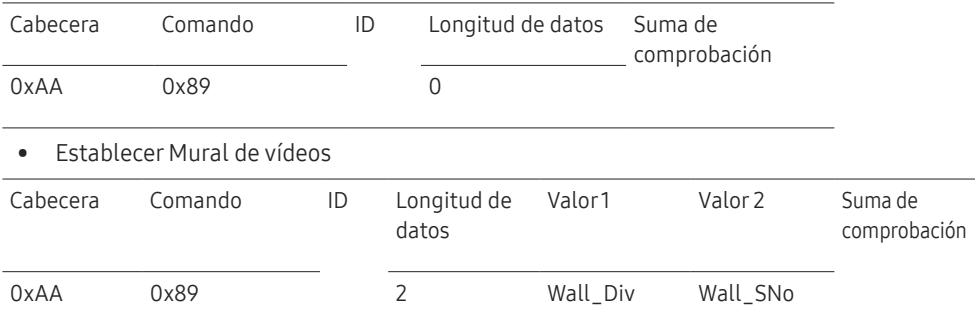

Wall\_SNo: Código de número de producto establecido en el producto

#### Modelo de Mural de vídeos 10 × 10 : ( 1 ~ 100)

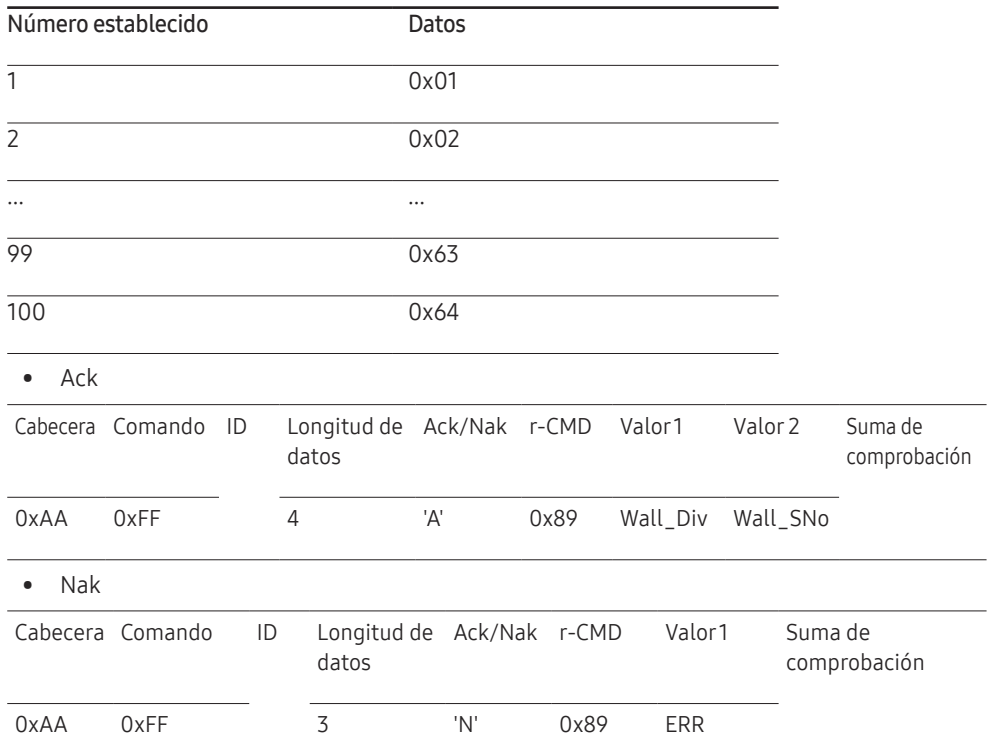

"ERR": código que muestra el error que se ha producido.

Wall\_Div: Código de divisor de Mural de vídeos establecido en el producto

Modelo de Mural de vídeos 10 × 10

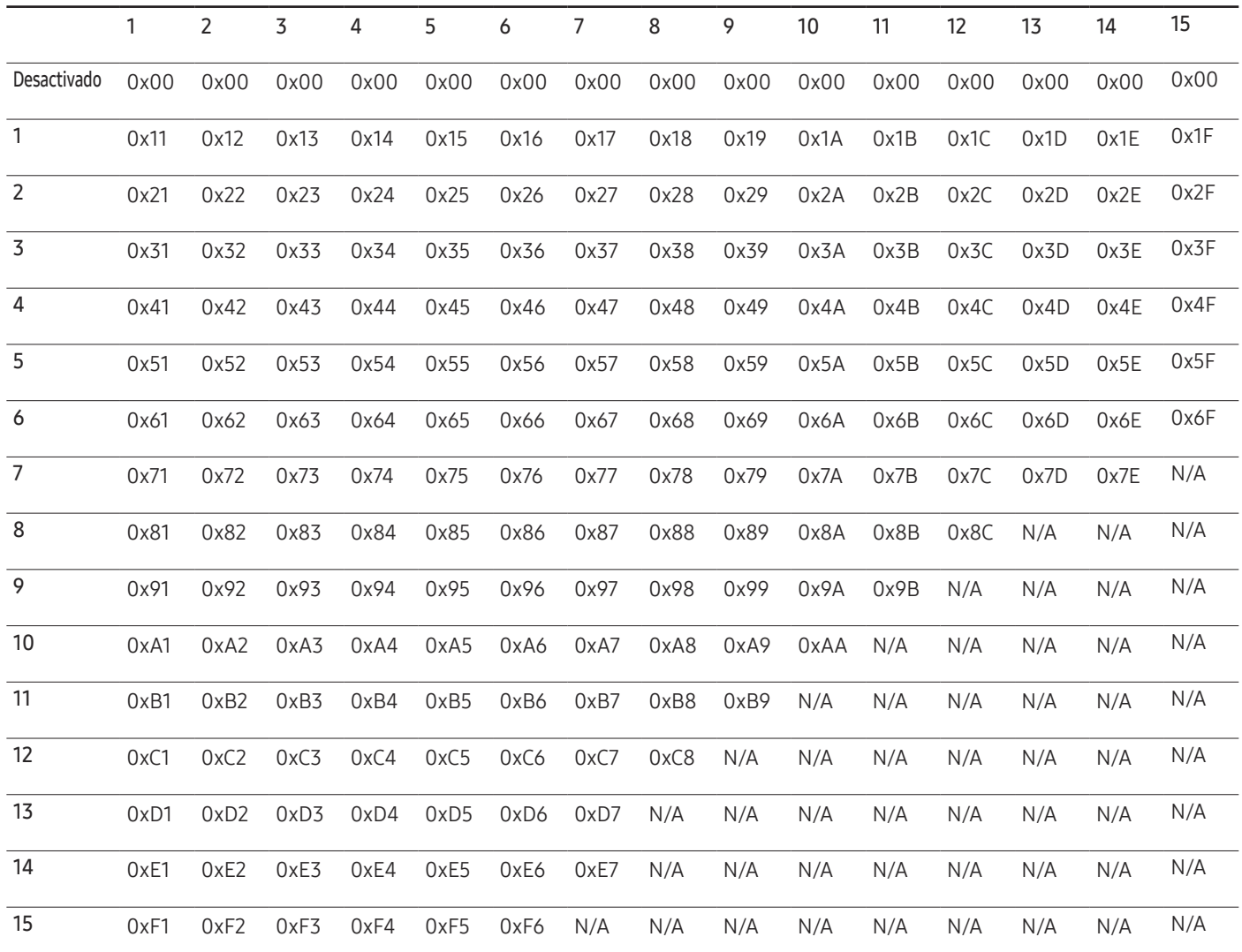

# Uso de MDC

MDC (Control de visualización múltiple) es una aplicación que permite controlar fácil y simultáneamente varios dispositivos de visualización mediante un PC.

Para obtener información sobre cómo usar el programa MDC, consulte la Ayuda tras instalar el programa. El programa MDC está disponible en el sitio web. (http://displaysolutions.samsung. com)

- $-$  Si pulsa el botón **On** u **Off** situados en la esquina superior izquierda de la pantalla, el producto comprueba su estado durante aproximadamente un minuto. Para ejecutar otros comandos, pruebe transcurrido un minuto.
- ― Para obtener detalles sobre cómo conectar dispositivos para el control de visualización múltiple, consulte la página [31](#page-30-0).

### Instalación o desinstalación del programa MDC

 $-$  Los pasos de instalación y desinstalación pueden variar en función del sistema operativo.

#### Instalación

- $-$  La instalación de MDC puede verse afectada por la tarjeta gráfica, la placa base y el estado de la red.
- Haga clic en el programa de instalación de MDC Unified.
- A continuación, haga clic en "OK".
- 3 Cuando aparezca la pantalla "Welcome to the InstallShield Wizard for MDC\_Unified", haga clic en "Next".
- 4 En la ventana "License Agreement" que se muestra, seleccione "I accept the terms in the license agreement" y haga clic en "Next".
- 5 En la ventana "Customer Information" que se muestra, complete todos los campos de información y haga clic en "Next".

 $6$  En la ventana "Destination Folder" que se muestra, seleccione la ruta del directorio para instalar el programa y haga clic en "Next".

 $-$  El programa se instalará en la ruta del directorio predeterminada si no se especifica una.

- 7 En la ventana "Ready to Install the Program" que se muestra, compruebe la ruta del directorio para instalar el programa y haga clic en "Install".
- 8 Se mostrará el progreso de la instalación.
- 9 Haga clic en "Finish" en la ventana "InstallShield Wizard Complete" que se muestra.
	- $-$  Seleccione "Launch the program" y haga clic en "Finish" para ejecutar inmediatamente el programa MDC.
- 10 Se creará en el escritorio el icono del acceso directo MDC Unified después de la instalación.
	- ― Es posible que el icono de ejecución de MDC no pueda mostrarse, según el sistema del PC o las especificaciones del producto.
	- ― Pulse F5 si el icono de ejecución no se muestra.

#### Desinstalación

- 1 Seleccione Configuración > Panel de control en el menú Inicio y haga doble clic en Agregar/Eliminar programa.
- 2 Seleccione MDC Unified en la lista y haga clic en Cambiar o quitar.

# Función Inicio Capítulo 05

Esta función está disponible en Asistencia → Ir a Inicio. Accesible con el botón HOME del mando a distancia.

# Video Wall

 $HOME \nightharpoonup Y$ ideo Wall → ENTER

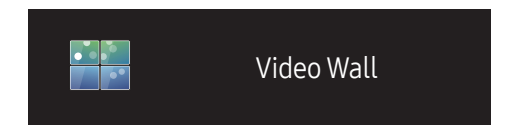

– La imagen mostrada puede variar dependiendo del modelo.

Personalice la disposición de varias pantallas que estén conectadas para formar un mural de vídeos.

Asimismo, puede mostrar parte de una imagen o repetir la misma imagen en cada una de las pantallas conectadas. Si desea que aparezcan varias imágenes, consulte la ayuda de MDC o la guía del usuario de MagicInfo. Es posible que algunos modelos no admitan la función MagicInfo.

### Video Wall

Puede activar o desactivar Video Wall.

Si desea organizar un mural de vídeos, seleccione Activado.

• Des. / Activado

### Horizontal x Vertical

Esta función divide automáticamente una visualización de mural de vídeo basándose en una configuración de matriz de mural de vídeo.

Introduzca la matriz de mural de vídeo.

La visualización de mural de vídeo se dividirá basándose en la matriz configurada. El número de dispositivos de visualización en vertical u horizontal puede establecerse en un rango de 1 a 15.

 $-$ Una visualización de mural de vídeo puede dividirse entre un máximo de 225 pantallas.

 $-$  La opción **Horizontal x Vertical** sólo se activa cuando **Video Wall** está configurado como **Activado**.

#### Posición de pantalla

Para reorganizar las pantallas divididas, ajuste el número de cada producto en la matriz usando la función Posición de pantalla.

Si selecciona Posición de pantalla, aparecerá la matriz de mural de vídeo con los números asignados a los productos que forman el mural.

Para cambiar el orden de un dispositivo de visualización, cambie el número del dispositivo y pulse el botón  $\mathbb{F}$ .

- ― Se puede disponer un máximo de 225 pantallas en Posición de pantalla.
- ― La opción Posición de pantalla sólo se activa cuando Video Wall está configurado como Activado.
- ― Para usar esta función, asegúrese de que está configurado Horizontal x Vertical.

#### Formato

Seleccione cómo se mostrarán las imágenes en la visualización de mural de vídeo.

- Llena: muestra las imágenes en pantalla completa.
- Natural: muestra las imágenes con la relación de aspecto original.
- $-$  La opción **Formato** sólo se activa cuando **Video Wall** está configurado como **Activado**.
- ― Cuando se use el modo Video Wall, se recomienda una resolución de 1280x720P, 1920x1080P o 3840x2160P.

# Temp. encendido/apagado

HOME △ → Temp. encendido/apagado → ENTER

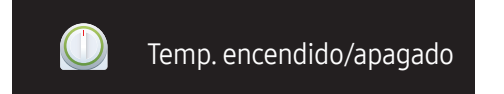

– La imagen mostrada puede variar dependiendo del modelo.

 $-$  Debe establecer el reloj para poder usar la función **Ajustar hora.** 

#### Tempor. encendido

Establezca la función Tempor. encendido para que el producto se encienda automáticamente a la hora y el día que desee.

El producto se encenderá con el volumen o la fuente de entrada especificados.

Tempor. encendido: establezca el temporizador de encendido mediante la selección de una de entre siete opciones. Asegúrese de establecer antes la hora actual.

#### (Tempor encendido 1 ~ Tempor encendido 7)

- Configuración: seleccione Des., Una vez, Todos, Lun~Vie, Lun~Sáb, Sáb~Dom o Manual. Si se selecciona Manual, es posible elegir los días en que Tempor, encendido debe encender el producto.
	- La marca de verificación indica los días que ha seleccionado.
- Hora: ajuste la hora y el minuto. Use los botones numéricos o los botones de flecha arriba o abajo para introducir números. Use los botones de flecha izquierda o derecha para pasar de un campo de entrada a otro.
- Volumen: establezca el nivel de volumen que desee. Use los botones de flecha izquierda o derecha para cambiar el nivel de volumen.
- Fuente: seleccione la fuente de entrada que desee.

#### Tempor. apagado

Establezca el temporizador de apagado (Tempor. apagado) mediante la selección de una de entre siete opciones. (Tempor. apagado 1 ~ Tempor. apagado 7)

- Configuración: seleccione Des., Una vez, Todos, Lun~Vie, Lun~Sáb, Sáb~Dom o Manual. Si se selecciona Manual, es posible elegir los días en que Tempor. apagado debe apagar el producto.
	- La marca de verificación indica los días que ha seleccionado.
- Hora: ajuste la hora y el minuto. Use los botones numéricos o los botones de flecha arriba o abajo para introducir números. Use los botones de flecha izquierda o derecha para pasar de un campo de entrada a otro.

### Control festivos

Se inhabilitará el temporizador durante un periodo concreto, como un festivo.

• Añadir festivo: indique el periodo que desea añadir como festivo. Seleccione las fechas de inicio y fin del periodo feriado que desee añadir mediante los botones  $\blacktriangle/\blacktriangledown$  y haga clic en el botón Guardar.

El periodo se añadirá a la lista de festivos.

- Empezar: establezca la fecha de inicio del periodo feriado.
- Fin: establezca la fecha de fin del periodo feriado.
- ― Editar: Seleccione un elemento de vacaciones y, a continuación, cambie la fecha.
- ― Borrar: elimine los elementos seleccionados de la lista de festivos.
- Definir temp. aplicado: establezca Tempor. encendido y Tempor. apagado para que no se activen en los feriados públicos.
	- Pulse ⊌ para seleccionar los ajustes de Tempor. encendido y Tempor. apagado que no desee que se activen.
	- Las funciones Tempor. encendido y Tempor. apagado seleccionadas no se activarán.

# Configuración de red

#### HOME △→ Configuración de red → ENTER

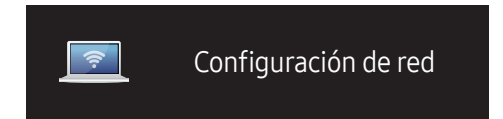

– La imagen mostrada puede variar dependiendo del modelo.

Vea la configuración de red.

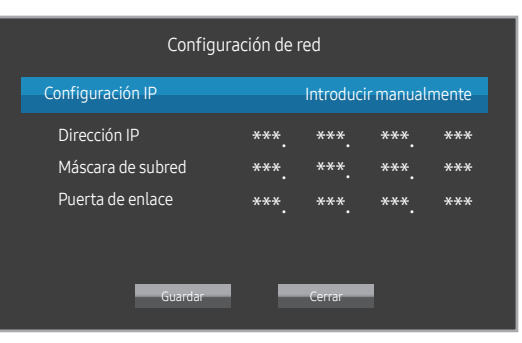

- Configuración IP: Obtener automáticamente, Introducir manualmente
- Dirección IP: Introduzca manualmente la Dirección IP si Configuración IP está configurado como Introducir manualmente.
- Máscara de subred: Introduzca manualmente la Máscara de subred si Configuración IP está configurado como Introducir manualmente.
- Puerta de enlace: Introduzca manualmente la Puerta de enlace si Configuración IP está configurado como Introducir manualmente.

# Configuración de ID

HOME △→ Configuración de ID → ENTER

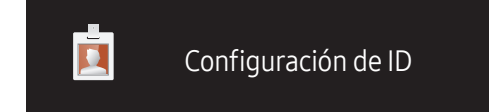

– La imagen mostrada puede variar dependiendo del modelo.

Asigne un ID a un equipo.

### ID de dispositivo

Especifique el número ID del producto conectado al cable de entrada para la recepción de la señal de entrada. (Rango: 0~224)

- $\Box$  Pulse  $\triangle$ / $\blacktriangledown$  para seleccionar un número y, después, pulse  $\Box$ .
- ― Especifique el número que desee usar mediante los botones numéricos del mando a distancia.

## Config. auto. ID dispos.

― Asigne automáticamente un número ID para todos los productos conectados.

### Cable de conexión del PC

Seleccione un método de conexión a MDC para recibir la señal MDC.

- Cable RS232C establezca la comunicación con MDC a través del cable RS232C.
- Cable RJ45(LAN) establezca la comunicación con MDC a través del cable RJ45.

# Más configuraciones

Aparecerá el menú en pantalla.

HOME △ → Más configuraciones → ENTER

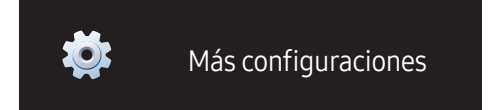

– La imagen mostrada puede variar dependiendo del modelo.

# Ajuste de pantalla Capítulo 06

Puede configurar los ajustes de Imagen (Luz de fondo, Tono de color, etc.). La disposición de las opciones del menú Imagen puede variar según el producto.

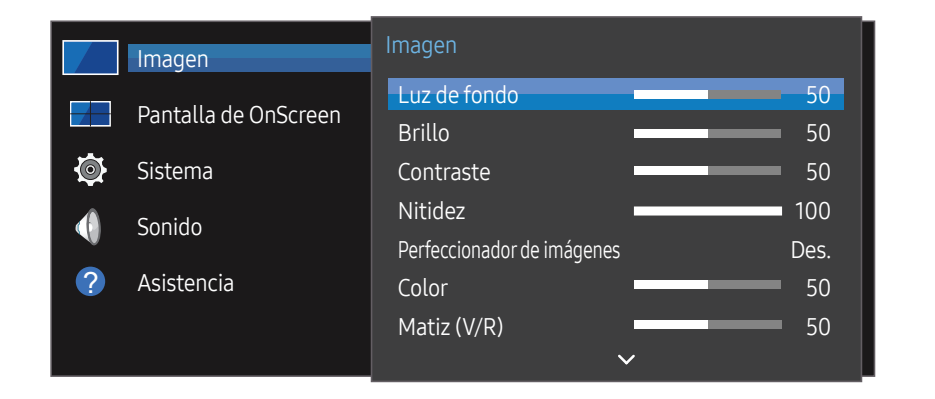

# Luz de fondo / Brillo / Contraste / Nitidez / Perfeccionadorde imágenes / Color / Matiz (V/R)

#### $MENU \nightharpoonup I$ magen → ENTER

El producto ofrece diversas opciones para ajustar la calidad de la imagen.

― Puede modificar y almacenar ajustes para cada dispositivo externo que conecte a una entrada del producto.

― Una disminución en el brillo de la imagen hará que se reduzca el consumo eléctrico.

– La imagen mostrada puede variar dependiendo del modelo.

# Temperatura color

MENU  $\text{III}$  → Imagen → Temperatura color → ENTER Ajusta la temperatura del color. (Rango: 2800K-16000K)

# Configuración de balance de blanco

#### MENU  $\text{III}$  → Imagen → Configuración de balance de blanco → ENTER  $\text{C}$

Ajuste la temperatura de color de la imagen para que los objetos blancos parezcan más brillantes.

- Balance de blanco (Personal / Color Expert): Seleccione Color Expert para aplicar la configuración de calibración del PC.
- Rojo + / Verde + / Azul +: ajuste la proporción de cada uno de los colores (rojo, verde y azul) en las áreas brillantes.
- Restab.: Restaure la configuración del balance de blanco con los valores predeterminados.

# Uniformidad

#### MENU  $\overline{m}$  → Imagen → Uniformidad → ENTER  $\overline{F}$

Calibre el brillo y la uniformidad del color en cada pantalla.

• Des. / Activado

# Gamma

MENU  $\text{III}$  → Imagen → Gamma → ENTER Ajuste el brillo de rango medio de la imagen.

# Ecualizador negro

#### MENU **IIII** → Imagen → Ecualizador negro → ENTER

Ajuste el brillo de las zonas oscuras. Las áreas oscuras se hacen más brillantes cuando se establece con el valor Alto, por lo que es más fácil ver los detalles.

• Des. / Bajo / Alto

# Opciones de imagen

MENU  $\overline{m}$  → Imagen → Opciones de imagen → ENTER  $\overline{m}$ 

### Tono de color

- Des. / Frío / Estándar / Cálido1 / Cálido2
- $-$  Puede ajustar y almacenar configuraciones para cada dispositivo externo conectado a una entrada en el producto.

### N.neg HDMI

Selecciona el nivel de negro en la pantalla para ajustar la profundidad de ésta.

• Automático / Bajo / Normal

# Ampliación de señal de entrada

MENU **IIII** → Imagen → Ampliación de señal de entrada → ENTER Amplía el rango de señal de entrada para las conexiones HDMI/DisplayPort.

• HDMI1 (Des. / Activado)

- HDMI2 (Des. / Activado)
- Display Port (Des. / Activado)

# Aplicar configuración de imagen

#### MENU **III** → Imagen → Aplicar configuración de imagen → ENTER

Es posible aplicar la configuración de imagen a todos los dispositivos externos conectados al dispositivo o solamente a la fuente actual.

• Fuentes (todas) / Fuente (actual)

# Tamaño de imagen

#### MENU **IIII** → Imagen → Tamaño de imagen → ENTER

Puede seleccionar el tamaño y la relación de aspecto de la imagen mostrada en pantalla.

### Tamaño de imagen

Se muestran diferentes opciones de ajuste de pantalla en función de la fuente de entrada actual.

- 16:9: Configura la imagen con la relación de aspecto 16:9.
- 4:3: establece la imagen en el modo básico (4:3).
- $-$  No establezca su producto en el formato  $4:3$  durante mucho tiempo. Los bordes visibles a la izquierda y a la derecha, o arriba y abajo de la pantalla, pueden hacer que se produzca retención de la imagen (quemadura de pantalla), lo cual no está cubierto mediante la garantía.
- Original: muestra las imágenes con la calidad de imagen original.

# Imagen desact.

MENU  $\overline{III}$  → Imagen → Imagen desact. → ENTER

Si se selecciona Imagen desact., se apaga la pantalla. El volumen no se desactiva. Para encender la pantalla, pulse cualquier botón distinto a los botones de volumen y de encendido.

# Restablecerimagen

MENU  $\text{III}$  → Imagen → Restablecer imagen → ENTER Restablece el modo de imagen en uso a su configuración predeterminada.

# Pantalla de OnScreen Capítulo 07

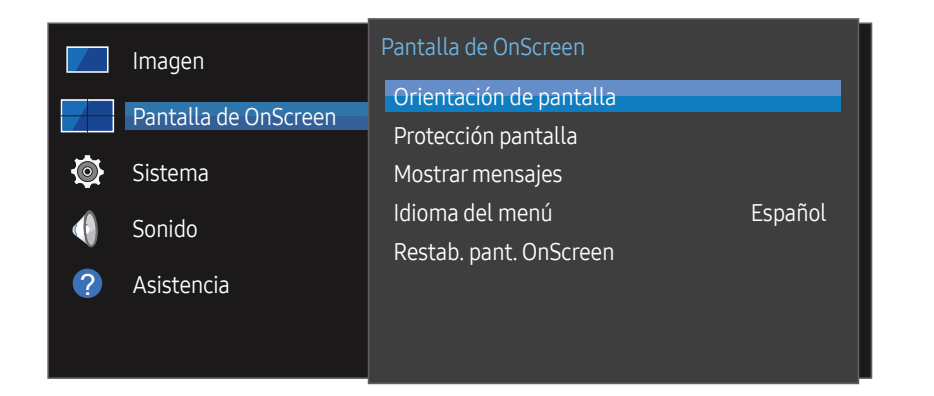

– La imagen mostrada puede variar dependiendo del modelo.

# Orientación de pantalla

MENU **III** → Pantalla de OnScreen → Orientación de pantalla → ENTER  $\vec{F}$ 

### Orientación del menú en pantalla

Configure la orientación de la pantalla de menú.

- Horizontal: muestre el menú en modo horizontal (valor predeterminado).
- Vertical: muestre el menú en modo vertical en el lado derecho de la pantalla del producto.

### Orientación del contenido fuente

Configure la orientación del contenido de los dispositivos externos conectados al producto.

- Horizontal: muestre la pantalla en modo horizontal (valor predeterminado).
- Vertical: muestre la pantalla en modo vertical.

 $-$  No se admite el modo de orientación **Vertical** cuando se use una resolución UHD.

### Relación de aspecto

Establezca la pantalla girada como pantalla completa o como original.

- Pantalla completa: Muestra la pantalla girada en pantalla completa.
- Original: Muestra la pantalla girada en la relación de aspecto original.
- ― Disponible únicamente cuando Orientación del contenido fuente está configurado como Vertical.

# Protección pantalla

#### MENU **IIII** → Pantalla de OnScreen → Protección pantalla → ENTER

A fin de reducir la posibilidad de pantalla quemada, esta unidad está equipada con la tecnología de prevención de desgaste de pantalla Cambio píxel.

Cambio píxel mueve ligeramente la imagen en la pantalla.

El ajuste temporal Cambio píxel le permite programar el tiempo entre movimientos de la imagen, calculado en minutos.

### Cambio píxel

Minimice la retención de imagen moviendo ligeramente los píxeles en el eje horizontal o el eje vertical.

- Cambio píxel (Des. / Activado)
- ― Horizontal, Vertical y Hora sólo se activan cuando Cambio píxel está configurado como Activado.
- Horizontal: establezca el número de píxeles que se debe mover la pantalla en el eje horizontal.
- Vertical: establezca el número de píxeles que se debe mover la pantalla en el eje vertical.
- Hora: establezca el intervalo de tiempo para llevar a cabo el movimiento horizontal o vertical, respectivamente.

#### Ajustes de Cambio píxel disponibles y ajustes óptimos

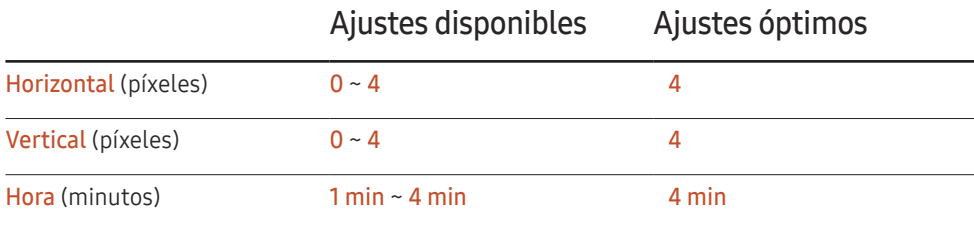

El valor de **Cambio píxel** puede variar dependiendo del modelo.

 $-$  Si se muestra una imagen fija o una salida 4:3 durante un periodo de tiempo prolongado, es posible que se produzca retención de imagen. No se trata de un defecto del producto.

### Temporizador

Puede establecer el temporizador para Protección pantalla.

La función Protección pantalla se detiene automáticamente tras un periodo de tiempo especificado.

- Temporizador (Des. / Repetir / Intervalo)
	- Des.
	- Repetir: muestre el patrón preventivo de retención de imagen a intervalos especificados.
	- Intervalo: muestre el patrón preventivo de retención de imagen durante un periodo de tiempo especificado (desde la hora de inicio hasta la hora de finalización).
	- ― Cuando se configure Ajustar hora, se activará Intervalo.
	- $-$  Periodo, Hora de inicio y Hora de fin sólo se activan cuando Temporizador está configurado como Repetir o Intervalo.
- Periodo: especifique el intervalo de tiempo para activar la función Protección pantalla.

― Esta opción está habilitada cuando se selecciona Repetir para Temporizador.

• Hora de inicio: establezca la hora de inicio para activar la función de protección de la pantalla.

― Esta opción está habilitada cuando se selecciona Intervalo para Temporizador.

- Hora de fin: establezca la hora de fin para desactivar la función de protección de la pantalla.
	- ― Esta opción está habilitada cuando se selecciona Intervalo para Temporizador.

### Aparición inmediata

Seleccione el protector de pantalla que desea mostrar inmediatamente.

• Des. / Fundido de pantalla

### Lateral gris

Cuando la pantalla está establecida en la relación de aspecto 4:3, ajuste el brillo de los márgenes blancos en los bordes para proteger la pantalla.

• Des. / Claro / Oscuro

# Mostrar mensajes

MENU **III** → Pantalla de OnScreen → Mostrar mensajes → ENTER

### Información de fuente

Seleccione si desea mostrar el OSD fuente cuando cambie la fuente de entrada.

• Des. / Activado

### No hay mensaje de señal

Seleccione si desea mostrar el OSD de ausencia de señal cuando no se detecte ninguna señal.

• Des. / Activado

### Mensaje MDC

Seleccione si desea mostrar el OSD MDC cuando el producto esté controlado por MDC.

• Des. / Activado

# Idioma del menú

#### MENU **IIII** → Pantalla de OnScreen → Idioma del menú → ENTER F<sup>4</sup>

#### Establezca el idioma de los menús.

 $-$  Un cambio en el ajuste del idioma sólo se aplicará a la visualización de los menús en pantalla. No se aplicará a otras funciones del PC.

# Restab. pant. OnScreen

#### MENU **III** → Pantalla de OnScreen → Restab. pant. OnScreen → ENTER

Esta opción devuelve la configuración actual de Pantalla de OnScreen a los ajustes de fábrica predeterminados.

# **Sistema** Capítulo 08

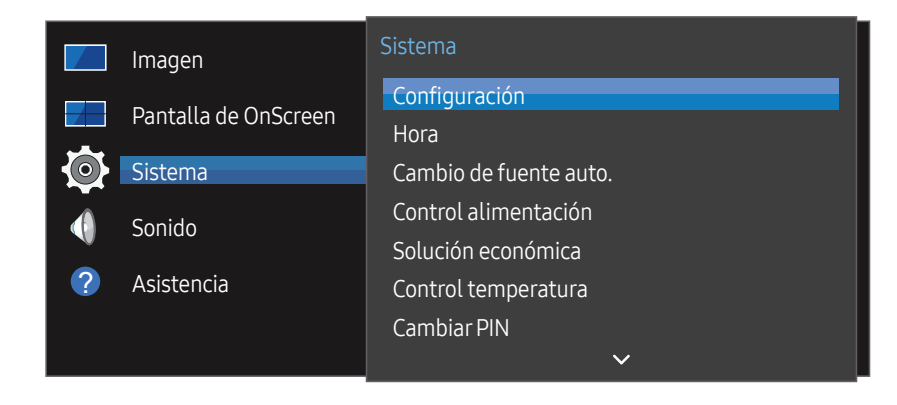

– La imagen mostrada puede variar dependiendo del modelo.

# Configuración

#### MENU **IIII** → Sistema → Configuración → ENTER

Cambie la configuración inicial que llevó a cabo al usar el producto por primera vez.

1 Idioma

Seleccione el idioma de inicio para la configuración en pantalla.

2 Orientación de pantalla

Configure la orientación de la página de menús.

- Horizontal / Vertical
- 3 Des. apag auto

Elija el tiempo que esperará la pantalla antes de apagarse si no detecta actividad.

- Des. / 4 horas / 6 horas / 8 horas
- 4 Configuración de red

Establezca la configuración de IP y, a continuación, seleccione Next.

5 Ajustar hora

Establezca la fecha y hora actuales y, a continuación, seleccione Next.

6 Completado

Ha completado la configuración y ya puede empezar.

# **Hora**

MENU  $\overline{m}$  → Sistema → Hora → ENTER

Puede configurar Ajustar hora o Temporizador. Configurar varios ajustes de hora.

― Pulse el botón INFO si desea ver la hora actual.

## Ajustar hora

Seleccione Ajustar hora. Seleccione Fecha o Hora y, después, pulse  $\mathbb{F}$ .

Use los botones numéricos para introducir números o bien pulse los botones de flecha arriba o abajo. Use los botones de flecha izquierda o derecha para moverse de un campo de entrada al anterior o siguiente. Pulse  $\mathbb{F}$  cuando termine.

 $-$  Puede establecer directamente la Fecha y la Hora pulsando los botones numéricos del mando a distancia.

# **DST**

Activa o desactiva la función de horario de verano (DST).

#### Des. / Activado

- Fecha de inicio: Establezca la fecha de inicio del horario de verano (DST).
- Fecha fin: Establezca la fecha de finalización del horario de verano (DST).
- Diferencia horaria: Seleccione el desfase horario correspondiente a su zona horaria.

### Temporizador

Permite apagar automáticamente el producto tras un periodo de tiempo preestablecido.

#### (Des. / 30 min / 60 min / 90 min / 120 min / 150 min / 180 min)

 $-$ Use los botones de flecha arriba o abajo para seleccionar un periodo de tiempo y, después, pulse  $\mathbb{F}$ . Para cancelar la función **Temporizador**, seleccione Des..

### Retraso de encendido

Al conectar varios productos, ajuste el tiempo de encendido de cada producto para evitar una sobrecarga de energía (en un rango de 0 a 50 segundos).

# Cambio de fuente auto.

#### MENU  $\overline{m}$  → Sistema → Cambio de fuente auto. → ENTER

Si se activa la pantalla con Cambio de fuente auto. Activado y la selección de la fuente de vídeo anterior no está activa, la pantalla buscará automáticamente las diferentes fuentes de entrada de vídeo activo.

### Cambio de fuente auto.

Cuando Cambio de fuente auto. está configurado como Activado, se buscará automáticamente la fuente de vídeo de pantalla para el vídeo activo.

La selección Fuente principal se activará, si la fuente de vídeo actual no se reconoce.

La selección Fuente secundaria se activará, si no hay ninguna fuente de vídeo principal disponible.

Si las fuentes de entrada principal y secundaria no se reconocen, la pantalla realizará dos búsquedas de una fuente activa, primero la principal y, a continuación, la secundaria. Si ninguna de las dos búsquedas da resultado, la pantalla volverá a la primera fuente de vídeo y mostrará un mensaje que indica que no hay señal.

Cuando la selección Fuente principal está establecida como Todos, la pantalla buscará todas las entradas de fuentes de vídeo dos veces secuencialmente para buscar una fuente de vídeo activa y, si no la encuentra, volverá a la primera fuente de vídeo de la secuencia.

### Recup. fuente principal

Seleccione si desea restaurar la fuente de entrada principal seleccionada cuando se active una fuente de entrada principal.

 $-$  La función **Recup. fuente principal** se desactiva si **Fuente principal** está configurado como Todos.

### Fuente principal

Especifique Fuente principal para la fuente de entrada automática.

### Fuente secundaria

Especifique Fuente secundaria para la fuente de entrada automática.

# Control alimentación

MENU  $\overline{m}$  → Sistema → Control alimentación → ENTER

### Encendido autom.

Esta función enciende automáticamente el producto en cuanto se enchufa. No es necesario pulsar el botón de encendido.

• Des. / Activado

### Control en espera

Puede configurar el modo de espera de la pantalla para que se aplique cuando se recibe una señal de entrada.

• Automático

El modo de ahorro de energía se activa si no se detectan señales de entrada, aunque un dispositivo fuente esté conectado a la pantalla.

Se muestra el mensaje *Sin señal si no hay conectado un dispositivo fuente*.

• Des.

Se muestra el mensaje Sin señal si no se detecta ninguna señal de entrada.

 $-$  Si se muestra el mensaje **Sin señal** aunque se conecte un dispositivo fuente, compruebe la conexión del cable.

 $-$  Si No hay mensaje de señal se establece como Des., el mensaje Sin señal no aparecerá. En tal caso, establezca No hay mensaje de señal como Activado.

• Activado

Si no se detecta ninguna señal de entrada se activa el modo de ahorro de energía.

### Red en suspensión

Esta función mantiene encendida la alimentación de red aunque se apague el producto.

• Des. / Activado

### Botón de encendido

El botón de encendido se puede configurar para que encienda el producto o para encenderlo/ apagarlo.

- Solo encender: Establezca el botón de encendido para que encienda el producto.
- Encender/Apagar: Establezca el botón de encendido para que encienda/apague el producto.

# Solución económica

MENU <del>m → Sistema → Solución económica → ENTER</del>

### Ahorro energía

Reduzca el consumo de energía ajustando el brillo de la pantalla.

• Des. / Bajo / Medio / Alto

## Program. luz pantalla

#### Program. luz pantalla

Active o desactive la programación de iluminación.

• Des. / Activado

#### Planific.1, Planific.2

#### Hora

El brillo del panel cambiará al brillo establecido en Lámp a la hora especificada.

#### Lámp

Ajuste el brillo del panel. Cuanto más se acerque el valor a 100, más brillante será el panel.

 $\bullet$  0 ~ 100

### Espera sin señal

#### Ahorre energía apagando el dispositivo cuando no se recibe señal de ninguna fuente.

- Des. / 15 min / 30 min / 60 min
- ― Esta función está deshabilitada cuando el PC conectado está en modo de ahorro de energía.
- ― El producto se apagará automáticamente a una hora especificada. La hora se puede cambiar según proceda.

### Des. apag auto

El producto se apagará automáticamente si no se utiliza durante el periodo especificado.

• Des. / 4 horas / 6 horas / 8 horas

# Control temperatura

#### MENU **IIII** → Sistema → Control temperatura → ENTER

Esta función detecta la temperatura interna del producto. Puede especificar el rango de temperatura que sea aceptable.

La temperatura predeterminada está establecida como 77 ℃.

La temperatura de funcionamiento recomendada para Control temperatura es de 75 ℃ a 80 ℃ (siempre que la temperatura ambiente sea de 40 ℃).

― La pantalla se oscurecerá si la temperatura actual supera el límite especificado. Si la temperatura continúa aumentado, el producto se apagará para evitar el sobrecalentamiento.

# **Cambiar PIN**

MENU  $\overline{m}$  → Sistema → Cambiar PIN → ENTER  $\overline{F}$ 

Aparecerá la pantalla Cambiar PIN.

Elija 4 dígitos para el PIN e introdúzcalos en Introduzca un nuevo PIN.. Vuelva a introducir los mismos 4 dígitos en Introduzca de nuevo el PIN..

Cuando se cierre la pantalla de confirmación, pulse el botón Aceptar. De este modo, el producto habrá almacenado en memoria el nuevo código PIN.

― Contraseña predeterminada: 0 - 0 - 0 - 0

― Cambie el PIN para mantener el dispositivo protegido.

# General

MENU  $\overline{m}$  → Sistema → General → ENTER

### Seguridad

Introduzca el número PIN de 4 dígitos. El número PIN predeterminado es "0-0-0-0".

Si desea cambiar el número PIN, use la función Introducir PIN.

― Cambie el PIN para mantener el dispositivo protegido.

#### Bloqueo seguridad

Esta opción activa o desactiva la función de bloqueo de seguridad.

• Des. / Activado

Todos los menús y botones del producto y del mando a distancia, excepto el botón LOCK del mando a distancia, quedarán bloqueados por la función Bloqueo seguridad.

Para desbloquear los menús y los botones, pulse el botón LOCK y, acto seguido, indique la contraseña (contraseña predeterminada: 0 - 0 - 0 - 0).

#### Botón de encendido

Active esta función para permitir que el botón de encendido del mando a distancia encienda el producto cuando esté activado Bloqueo seguridad.

• Des. / Activado

### Conex. directa HDMI

Esta función se utiliza para activar el retardo temporal de encendido de un dispositivo fuente DVI/HDMI.

• Des. / Activado

# Alineación de bordes

#### MENU  $\text{III}$  → Sistema → Alineación de bordes → ENTER

Mejore la alineación de pantallas entre dispositivos cuando use la función de muro de vídeos.

• Automático / Des. / Activado

# Reiniciar sistema

#### MENU  $\text{III}$  → Sistema → Reiniciar sistema → ENTER  $\text{F}$

Esta opción devuelve la configuración actual del menú Sistema a los ajustes de fábrica predeterminados.

# Ajuste del sonido Capítulo 09

Lleve a cabo la configuración de los ajustes de sonido (Sonido) del producto.

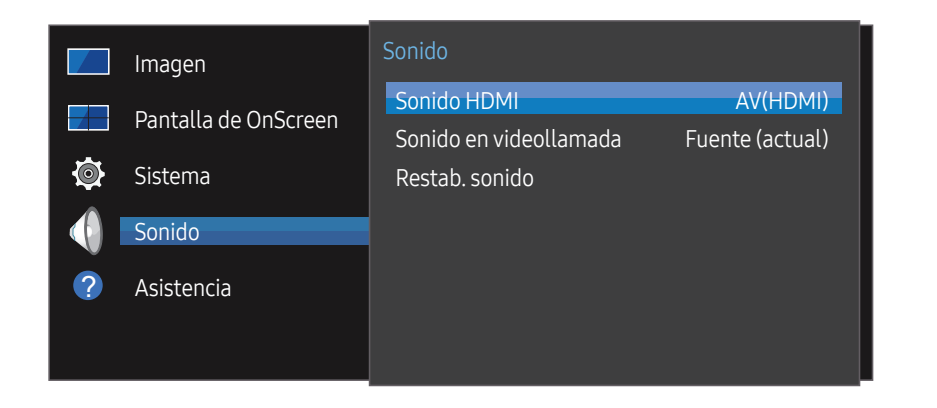

– La imagen mostrada puede variar dependiendo del modelo.

# Sonido HDMI

MENU Ⅲ → Sonido → Sonido HDMI → ENTER Seleccione si quiere que el sonido se escuche desde AV(HDMI) o desde PC(DVI).

• AV(HDMI) / PC(DVI)

# Sonido en videollamada

MENU Ⅲ → Sonido → Sonido en videollamada → ENTER Seleccione la salida de sonido que se escuchará durante una llamada de vídeo.

• Fuente (actual) / Videollamada

# Restab. sonido

#### MENU **IIII** → Sonido → Restab. sonido → ENTER

La imagen mostrada puede variar dependiendo del modelo. Restablezca todos los ajustes de sonido a los valores predeterminados de fábrica.

# Soporte técnico Capítulo 10

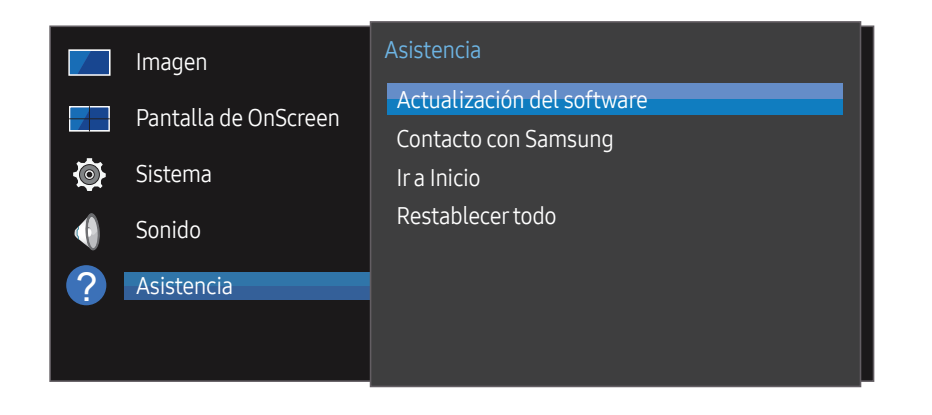

# Actualización del software

#### MENU  $\text{III}$  → Asistencia → Actualización del software → ENTER

#### El menú Actualización del software permite actualizar el software del producto a la última versión.

- ― Tenga cuidado de no apagar el producto hasta que se complete la actualización. El producto se apagará y se encenderá automáticamente tras finalizar la actualización del software.
- ― Cuando actualice el software, todos los ajustes de vídeo y audio que haya realizado recuperarán sus valores predeterminados. Le aconsejamos que anote sus ajustes para que pueda volver a establecerlos fácilmente después de la actualización.

– La imagen mostrada puede variar dependiendo del modelo.

# Contacto con Samsung

#### MENU  $\overline{III}$  → Asistencia → Contacto con Samsung → ENTER

Recurra a esta información cuando el producto no funcione bien o cuando quiera actualizar el software.

Puede encontrar información relativa a nuestros centros de llamadas, así como instrucciones para descargar productos y software.

― Vaya a Contacto con Samsung y localice el Código del modelo y Versión de software del producto.

# Ir a Inicio

Accesible con el botón HOME del mando a distancia.

MENU IIII → Asistencia → Ir a Inicio → ENTER

Consulte el capítulo de la "función Inicio" para obtener más información sobre los elementos del menú secundario.

Ir a Inicio permite reproducir distintos contenidos desde un dispositivo de memoria o una red conectada.

## Video Wall

Personalice la disposición de varias pantallas que estén conectadas para formar un mural de vídeos.

Asimismo, puede mostrar parte de una imagen o repetir la misma imagen en cada una de las pantallas conectadas.

Si desea que aparezcan varias imágenes, consulte la ayuda de MDC o la guía del usuario de MagicInfo. Es posible que algunos modelos no admitan la función MagicInfo.

### Temp. encendido/apagado

― Debe establecer el reloj para poder usar la función Temp. encendido/apagado.

Establezca la función Tempor. encendido para que el producto se encienda automáticamente a la hora y el día que desee.

El producto se encenderá con el volumen o la fuente de entrada especificados.

# Configuración de red

Vea la configuración de red.

# Configuración de ID

Asigne un ID a un equipo.

Pulse  $\blacktriangle/\blacktriangledown$  para seleccionar un número y, después, pulse  $\blacktriangle$ .

### Más configuraciones

Aparecerá el menú de configuración de imagen.

# Restablecertodo

#### MENU  $\overline{m}$  → Asistencia → Restablecer todo → ENTER  $\overline{F}$

Esta opción restablece la configuración predeterminada de fábrica de los ajustes de una pantalla.

# Solución de problemas Capítulo 11

la derecha para probar el producto antes de solicitar servicio técnico. Si el problema continúa, póngase en contacto con el Centro de servicio técnico de Samsung.

– Si la pantalla permanece en blanco, compruebe el sistema de PC, la controladora de vídeo y el cable.

# Requisitos previos para ponerse en contacto con el Centro de servicio – Siga las instrucciones indicadas a al cliente de Samsung

#### Prueba del producto

Utilice la función de prueba para comprobar si el producto funciona normalmente. Si el producto está bien conectado al PC y la pantalla sigue apagada, ejecute el autodiagnóstico del producto.

- Apague el PC y el producto.
- 2 Desconecte todos los cables del producto.
- 3 Encender el producto.
- 4 Si se muestra Cable no conectado, el producto funciona normalmente.

### Comprobación de la resolución y la frecuencia

Modo no óptimo se mostrará brevemente si se selecciona un modo que supere una resolución admitida (consulte "Resoluciones admitidas").

## Compruebe lo siguiente.

#### Problema de instalación (modo PC)

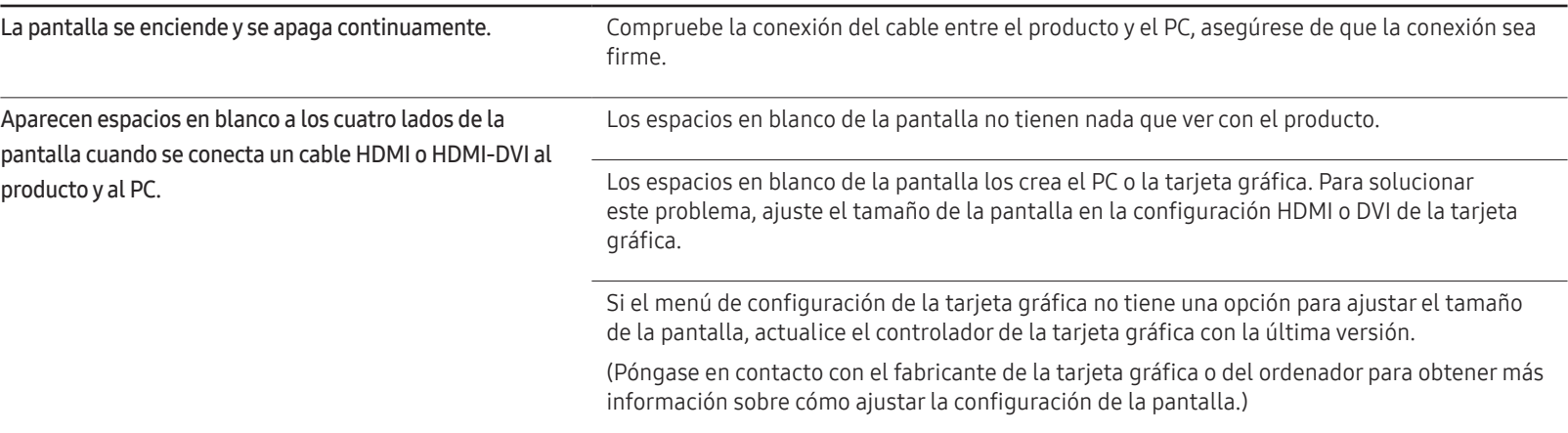

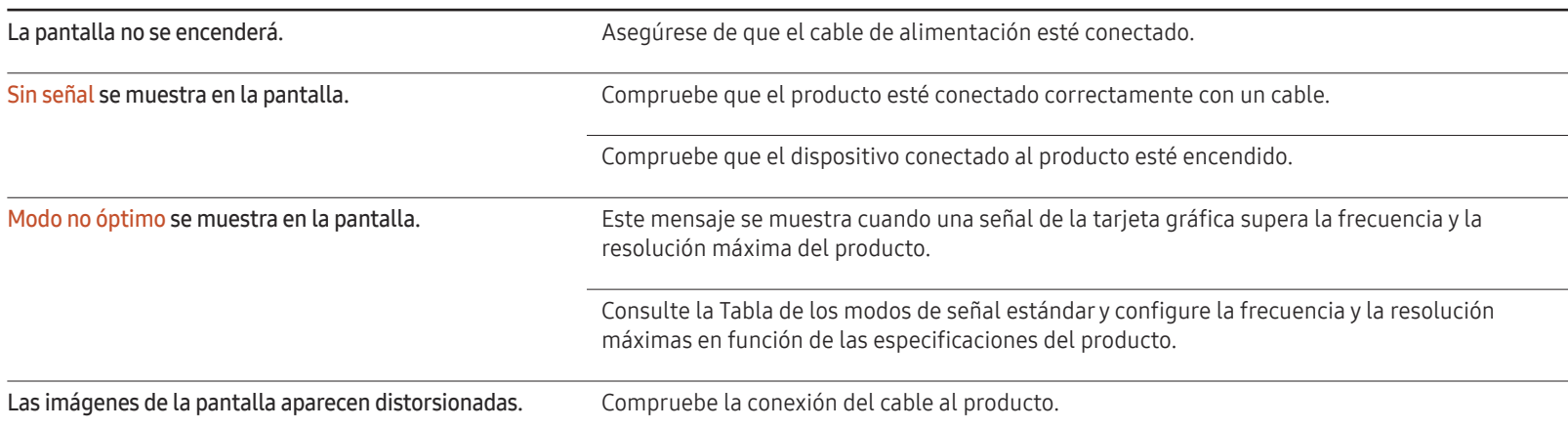

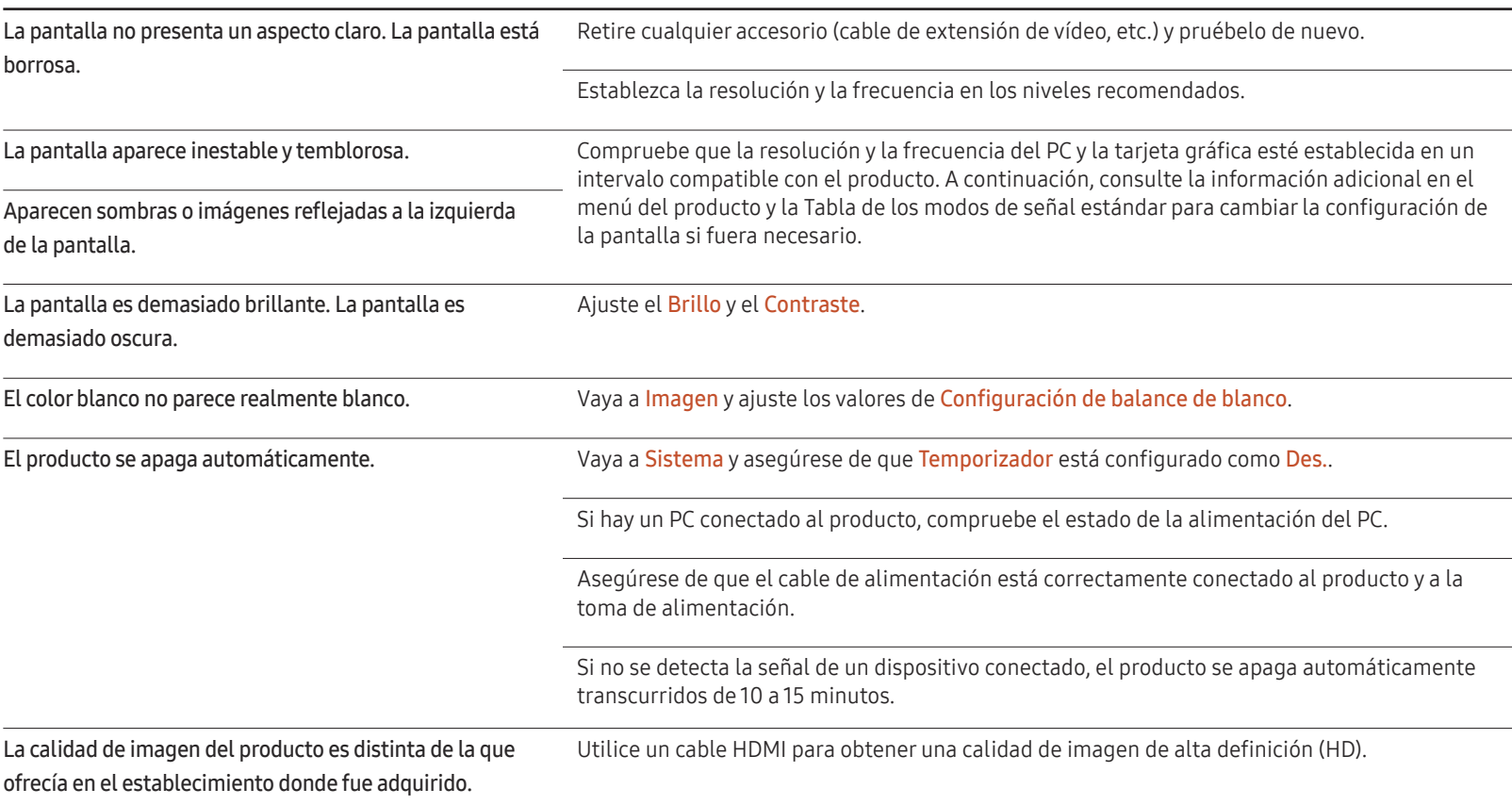

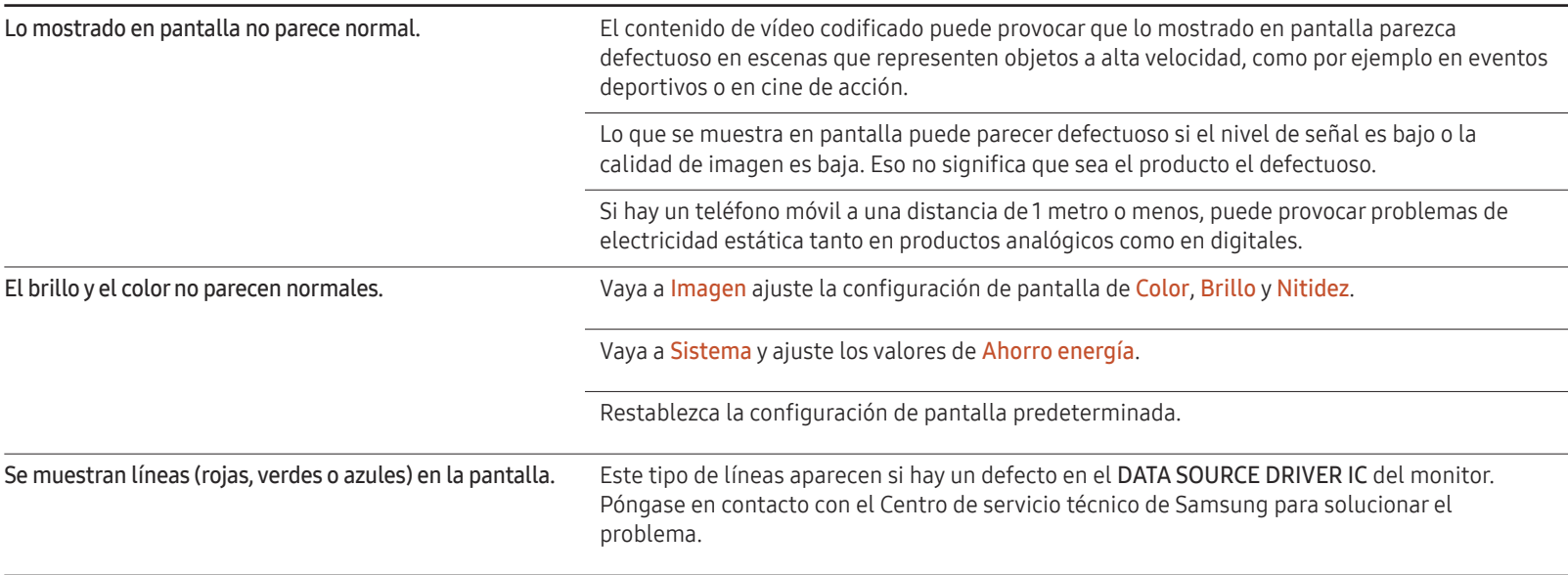

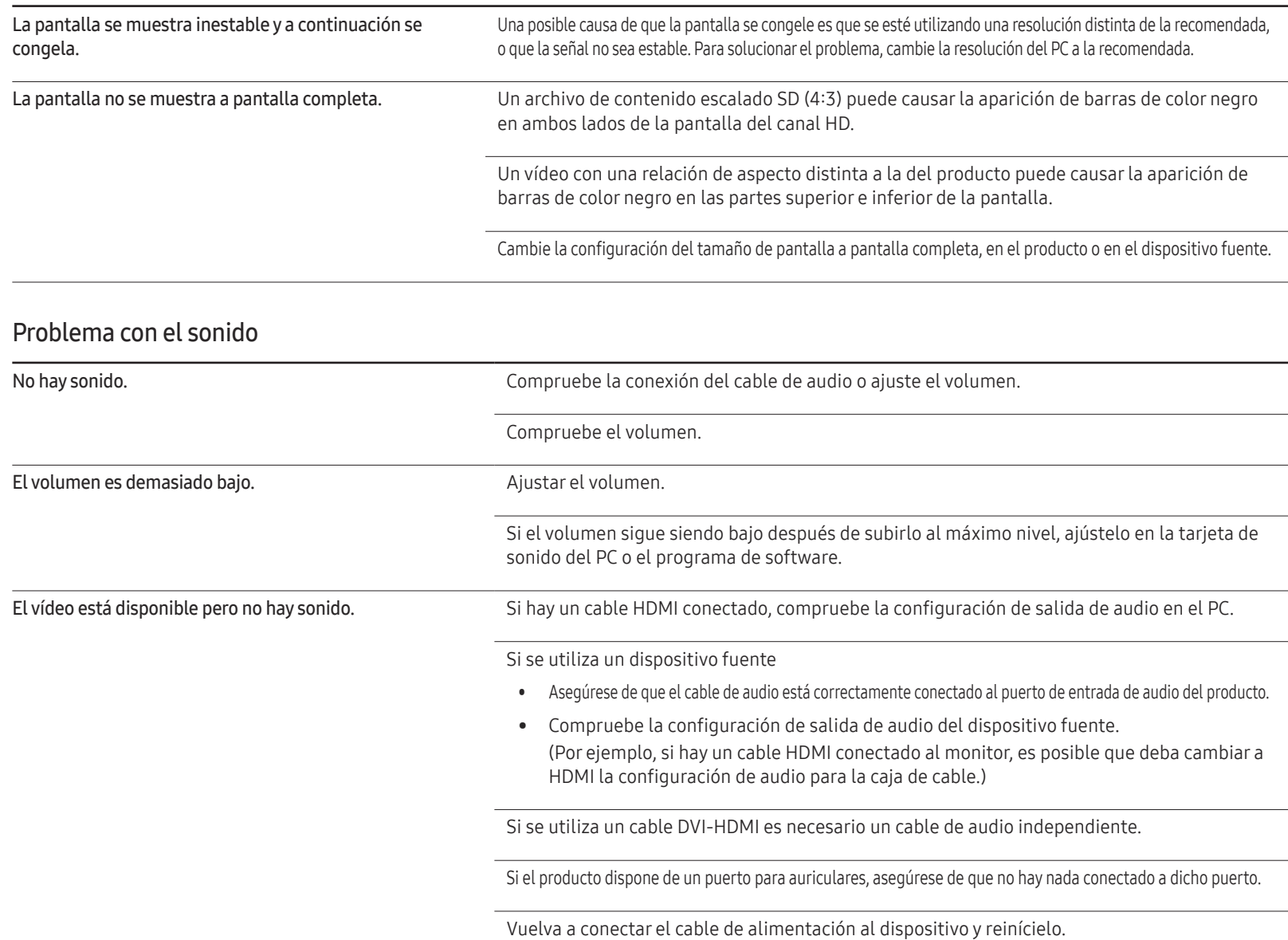

#### Problema con el sonido

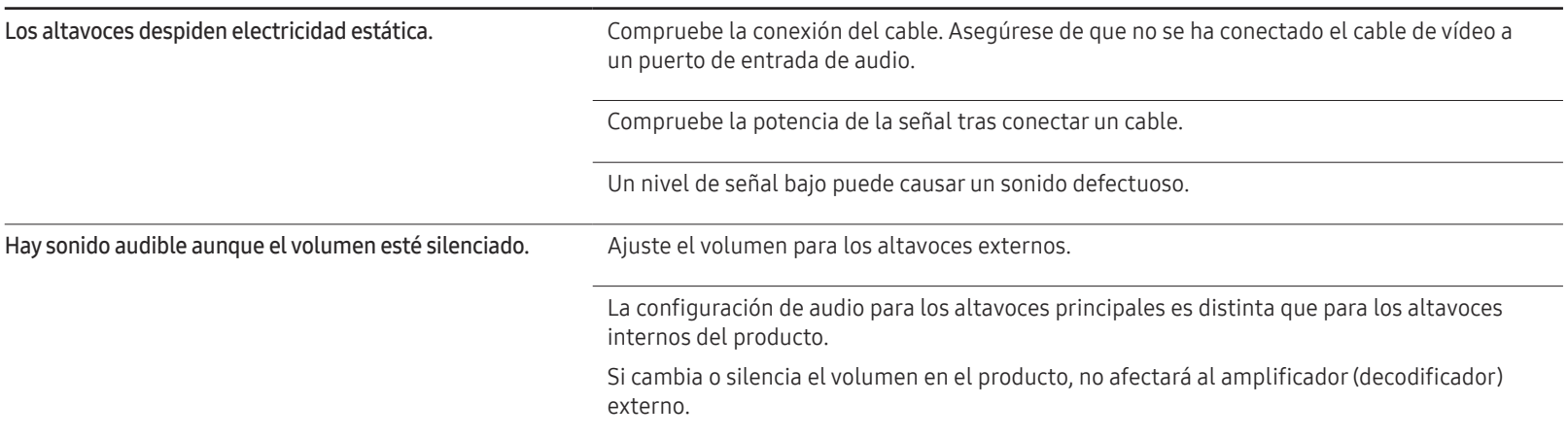

#### Problema con el mando a distancia

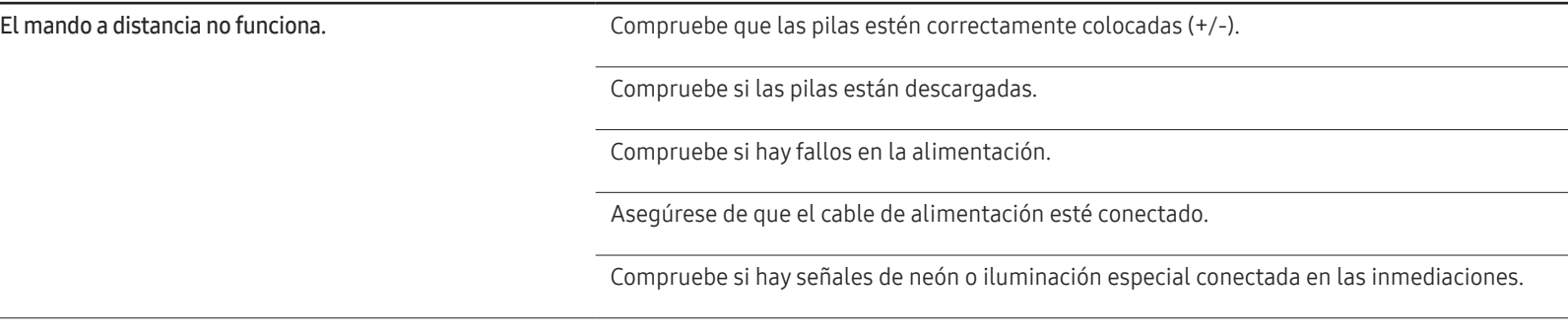

#### Problema con el dispositivo fuente

Se oye un pitido cuando el PC se inicia. Si se oye un pitido cuando se inicia el PC, debe llevar el PC a un servicio técnico.

#### Otros problemas

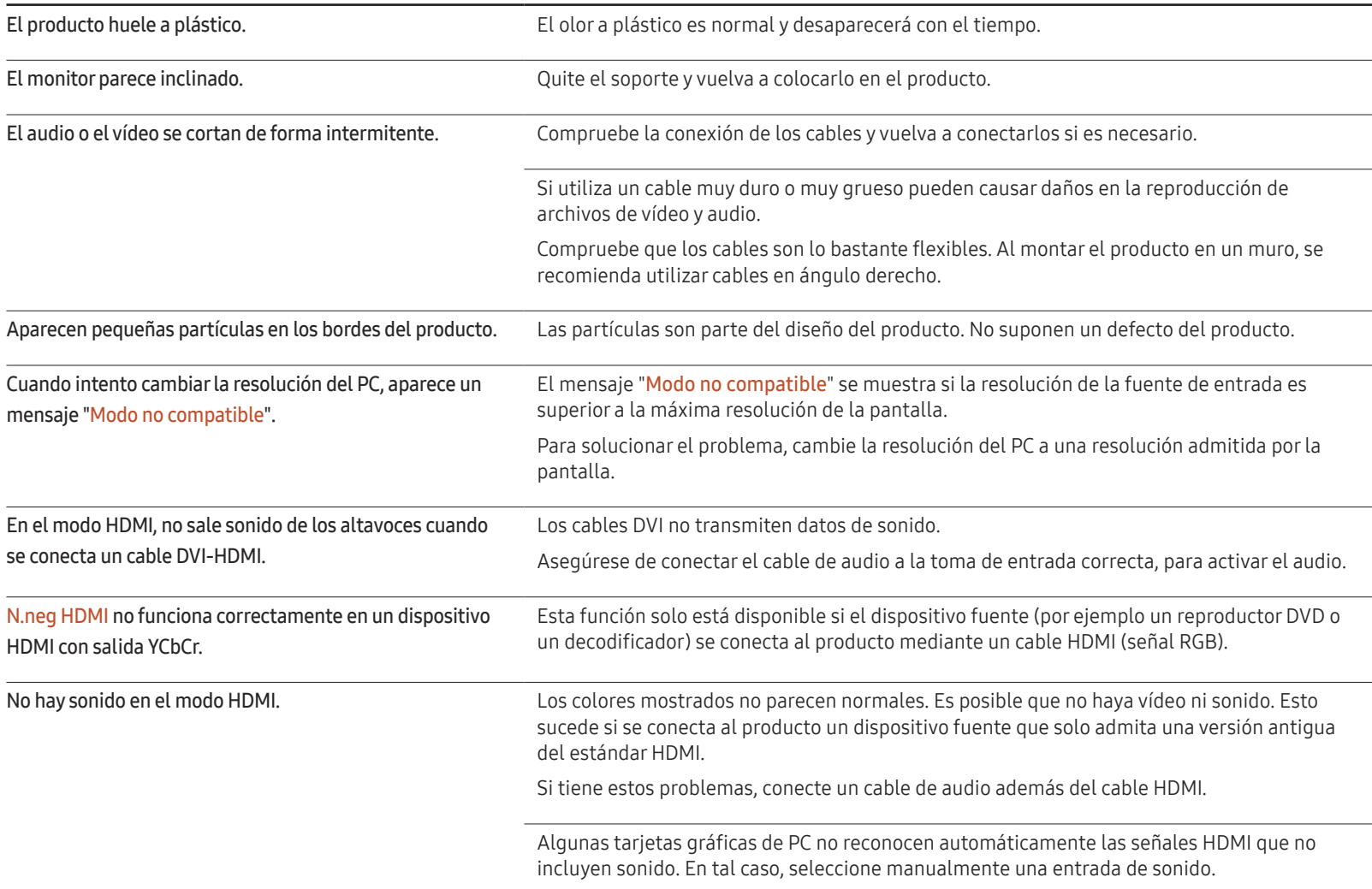

#### Otros problemas

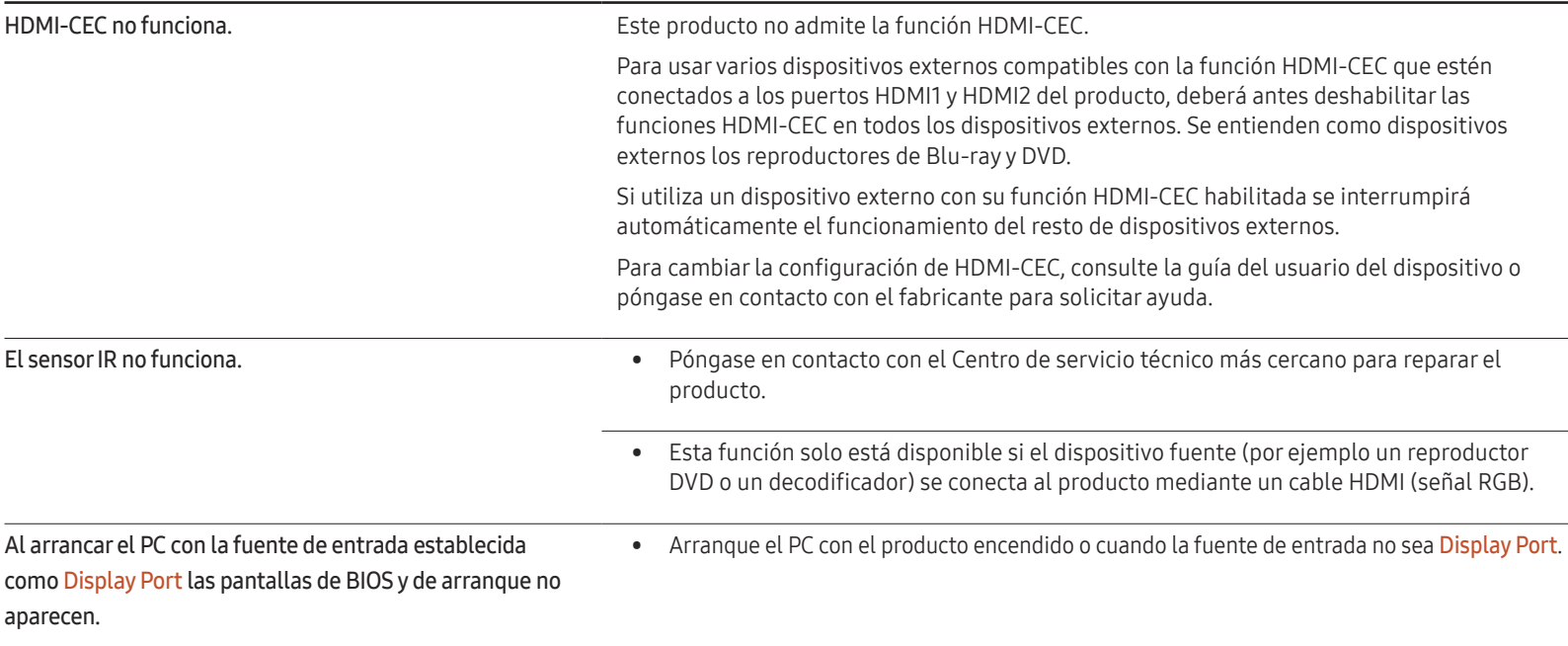

# Especificaciones Capítulo 12

# General

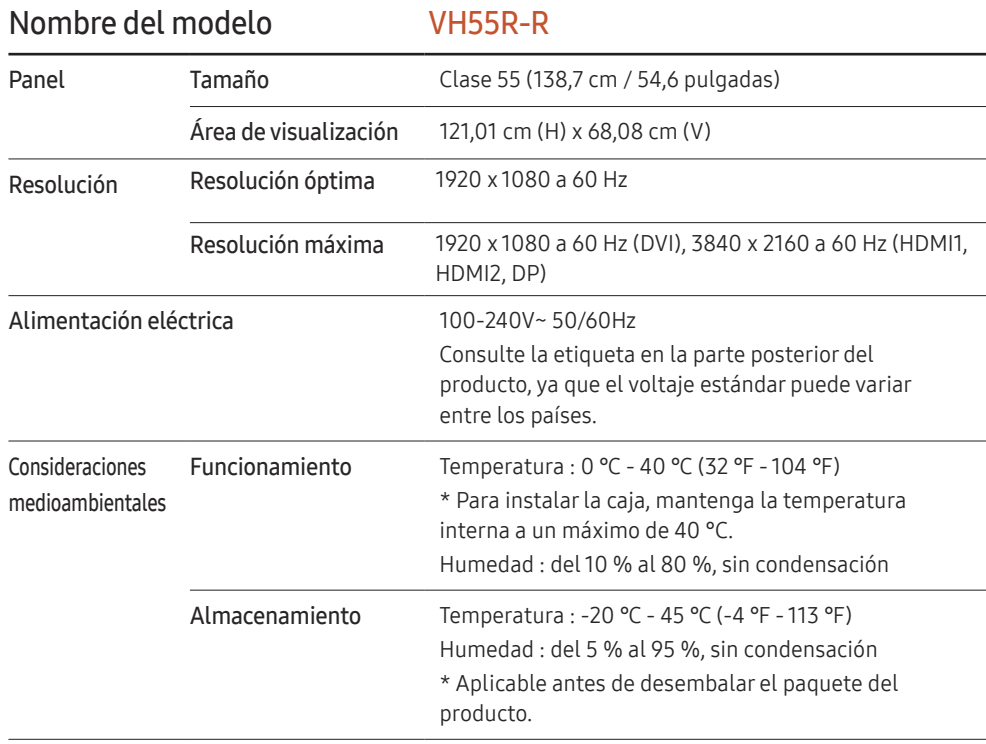

#### ― Plug & Play

Este monitor se puede instalar y usar en cualquier sistema compatible Plug & Play. El intercambio de datos de dos direcciones entre el monitor y el sistema PC optimiza la configuración del monitor. La instalación del monitor tiene lugar automáticamente. Sin embargo, se puede personalizar la configuración de instalación si se desea.

― Debido a la naturaleza de la fabricación de este producto, aproximadamente 1 píxel por cada millón (1 ppm) puede parecer más brillante o más oscuro en el panel. Esto no afecta al rendimiento del producto.

― Este producto sólo puede establecerse en una resolución para cada tamaño de pantalla, con el fin de obtener una calidad de imagen óptima debido a la naturaleza del panel. El uso de una resolución diferente de la especificada puede reducir la calidad de la imagen. Para evitar que esto ocurra, se recomienda seleccionar la resolución óptima especificada para el producto.

― Para obtener especificaciones detalladas de cada dispositivo, visite el sitio web de Samsung Electronics.

# Modos de temporización predefinidos

La pantalla se ajustará automáticamente si se transmite desde el PC una señal que pertenece a los siguientes modos de señal estándar. Tenga en cuenta que la pantalla no podrá mostrar el contenido si la señal del PC no corresponde a alguno de los modos de señal estándar. Consulte el manual de su tarjeta gráfica y configúrela como se indica a continuación.

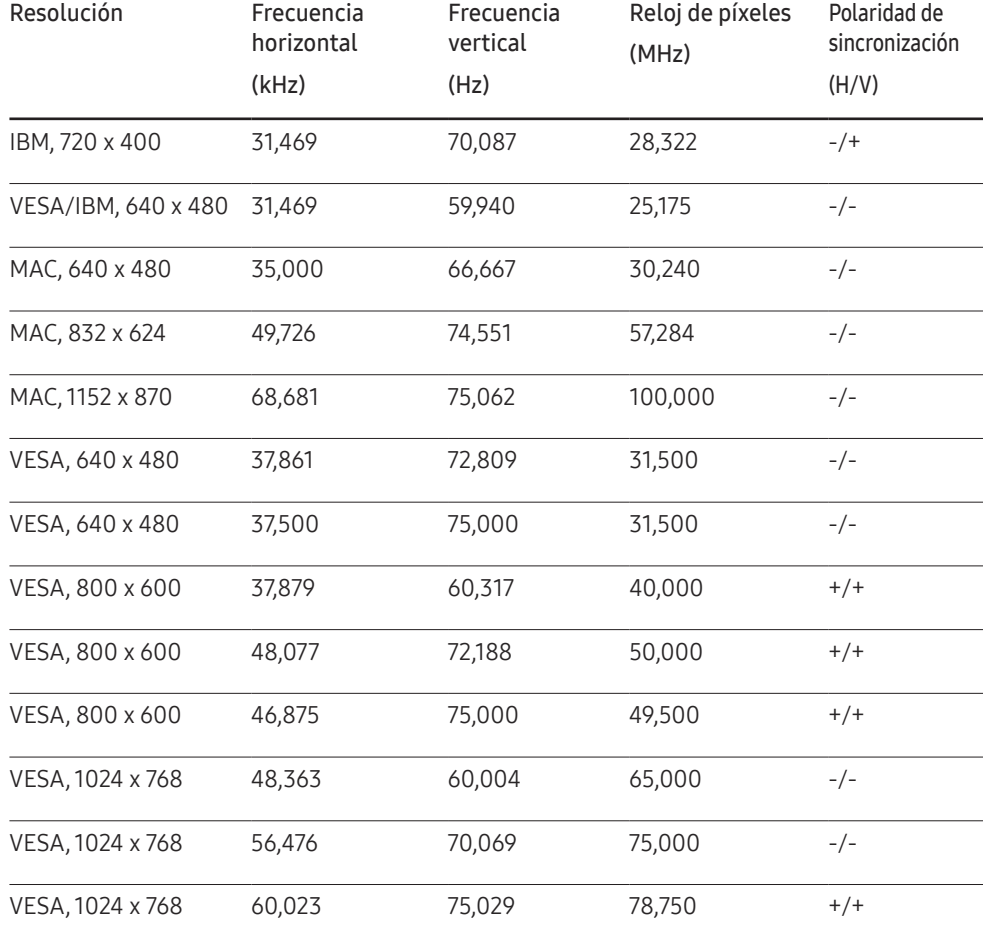

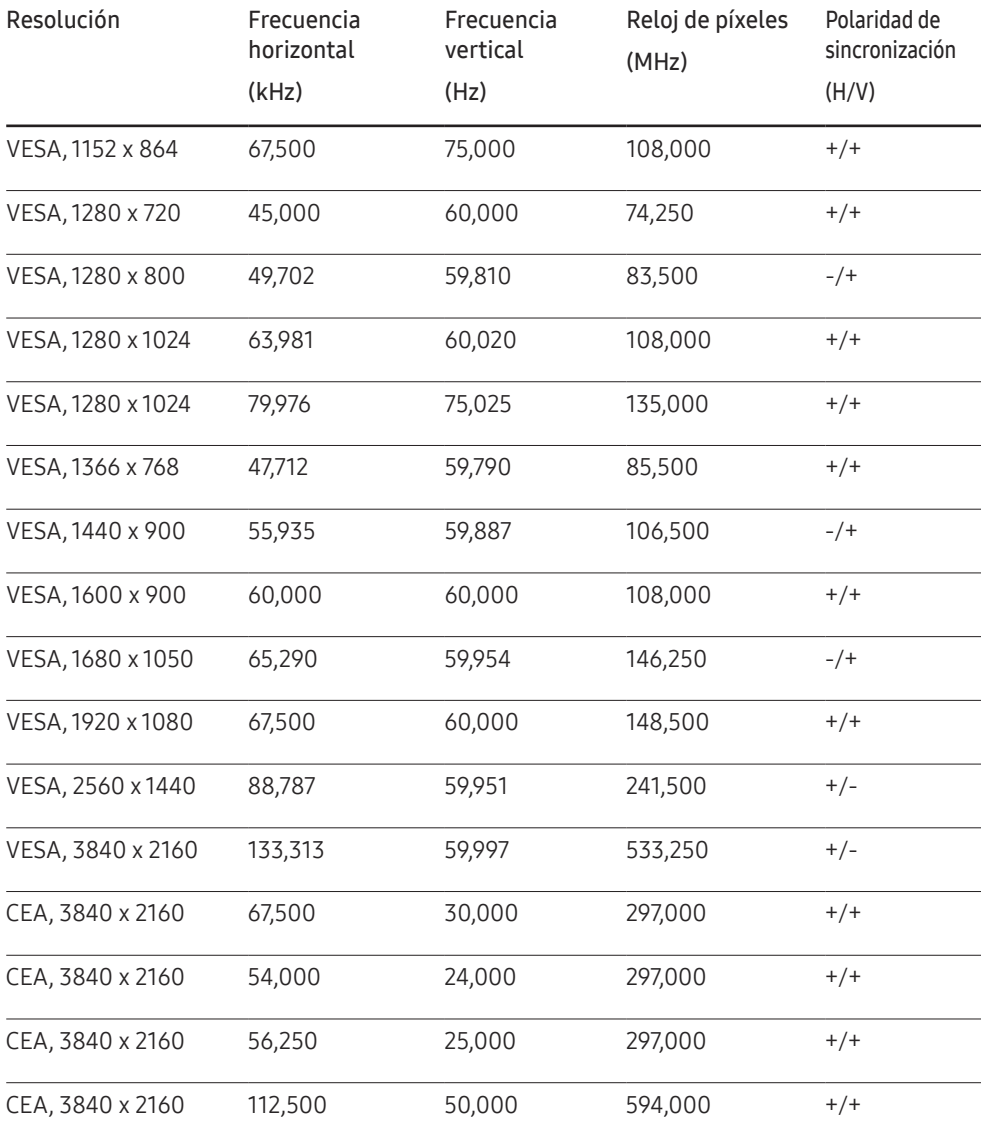
# **Apéndice** Capítulo 13

# Responsabilidad por el Servicio de Pago (Coste para los Clientes)

 $-$  Si solicita servicio técnico, a pesar de que el producto esté en período de garantía, es posible que le cobremos la visita de un técnico, en los siguientes casos.

### No se trata de un defecto del producto

Limpieza del producto, ajuste, explicación, reinstalación, etc.

- Si se pide a un técnico que dé instrucciones sobre cómo usar el producto o simplemente ajusta las opciones sin desmontarlo.
- Si el defecto está causado por factores ambientales externos (Internet, antena, señal por cable, etc.)
- Si el producto se reinstala o se conectan más dispositivos adicionales tras instalar por primera vez el producto adquirido.
- Si el producto se reinstala para moverlo a una ubicación diferente o a una casa diferente.
- Si el cliente solicita instrucciones sobre cómo usar el producto de otra empresa.
- Si el cliente solicita instrucciones de uso para una red o un programa de otra empresa.
- Si el cliente solicita instalación y configuración de software para el producto.
- Si el técnico quita o limpia polvo o materiales extraños del interior del producto.
- Si el cliente solicita una instalación adicional tras adquirir el producto mediante compra en casa o compra por Internet.

### El daño del producto ha sido causado por el cliente

El daño del producto ha sido causado por un manejo erróneo o una reparación defectuosa por parte del cliente

Si el daño del producto ha sido causado por:

- Impacto externo o caída.
- Uso de suministros o productos comprados por separado que no sean los especificados por Samsung.
- Reparaciones hechas por una persona que no sea ingeniero de la empresa de servicios subcontratada o socio comercial de Samsung Electronics Co., Ltd.
- Remodelado o reparación del producto por parte del cliente.
- Uso del producto con un voltaje inadecuado o con conexiones eléctricas no autorizadas.
- Caso omiso de las "precauciones" recogidas en el Manual del usuario.

#### **Otros**

- Si el producto tiene errores debidos a desastres naturales (rayos, incendios, terremotos, inundaciones, etc.).
- \*Si los componentes consumibles están agotados (batería, tóner, luces fluorescentes, cabezal, vibrador, lámpara, filtro, cinta, etc.)
- $-$  Si el cliente solicita el servicio técnico en caso de que el producto no tenga defectos, se cobrará la tarifa por servicio técnico. De manera que lea el Manual del usuario antes.

# Prevención del desgaste con persistencia de imágenes

### ¿En qué consiste el desgaste con persistencia de imágenes?

El desgaste con persistencia de imágenes no debería ocurrir si el panel funcionara normalmente. El funcionamiento normal significa el cambio continuo del patrón de vídeo. Si el panel muestra un patrón fijo durante un periodo prolongado, puede producirse una ligera diferencia de voltaje entre los electrodos de los píxeles que controlan los cristales líquidos.

Dicha diferencia de voltaje entre los electrodos aumenta con el tiempo y hace que los cristales líquidos sean más delgados. Cuando esto ocurre, una imagen anterior puede permanecer en la pantalla si el patrón cambia.

Esta información es una guía para evitar el desgaste con persistencia de imágenes. La visualización de una pantalla fija durante un periodo prolongado puede provocar el desgaste con persistencia de imágenes. La garantía no cubre este problema.

### Prácticas de prevención recomendadas

La visualización de una pantalla fija durante un periodo prolongado puede provocar el desgaste con persistencia de imágenes o imágenes con efecto de manchado. Si no se va a utilizar el producto durante un periodo prolongado, apáguelo o bien active el modo de ahorro de energía o el protector de pantalla con una imagen en movimiento.

• Cambie los colores con frecuencia.

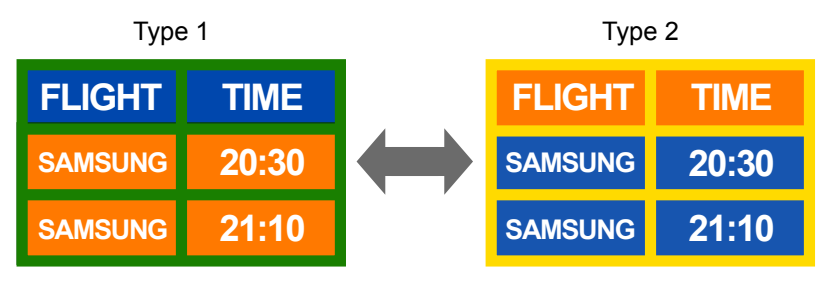

• Evite las combinaciones de colores de texto y de fondo con un brillo de contraste.

 $\overline{\phantom{a}}$  Evite el uso de colores de brillo con contraste (blanco y negro o gris y negro).

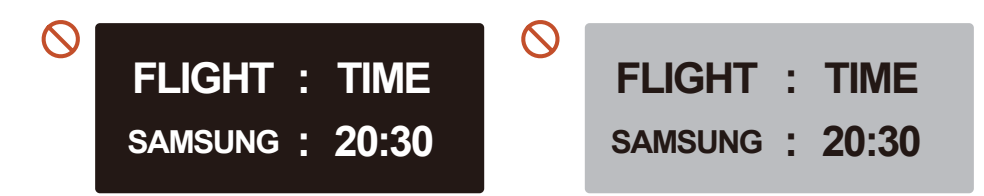

## Licencia

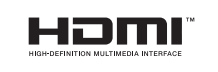

The terms HDMI and HDMI High-Definition Multimedia Interface, and the HDMI Logo are trademarks or registered trademarks of HDMI Licensing LLC in the United States and other countries.

Aviso sobre licencias de código abierto

En caso de utilizar software de código abierto, existirá una opción correspondiente a las licencias de código abierto en el menú del producto. El aviso sobre licencias de código abierto aparecerá únicamente en inglés.

Para obtener más información sobre el Aviso sobre licencias de código abierto, póngase en contacto con el servicio de atención al cliente de Samsung o envíe un mensaje de correo electrónico a oss.request@samsung.com.